# **Netgear WNR612 Wireless Router User Manual**

**V1.0** 

# Contents

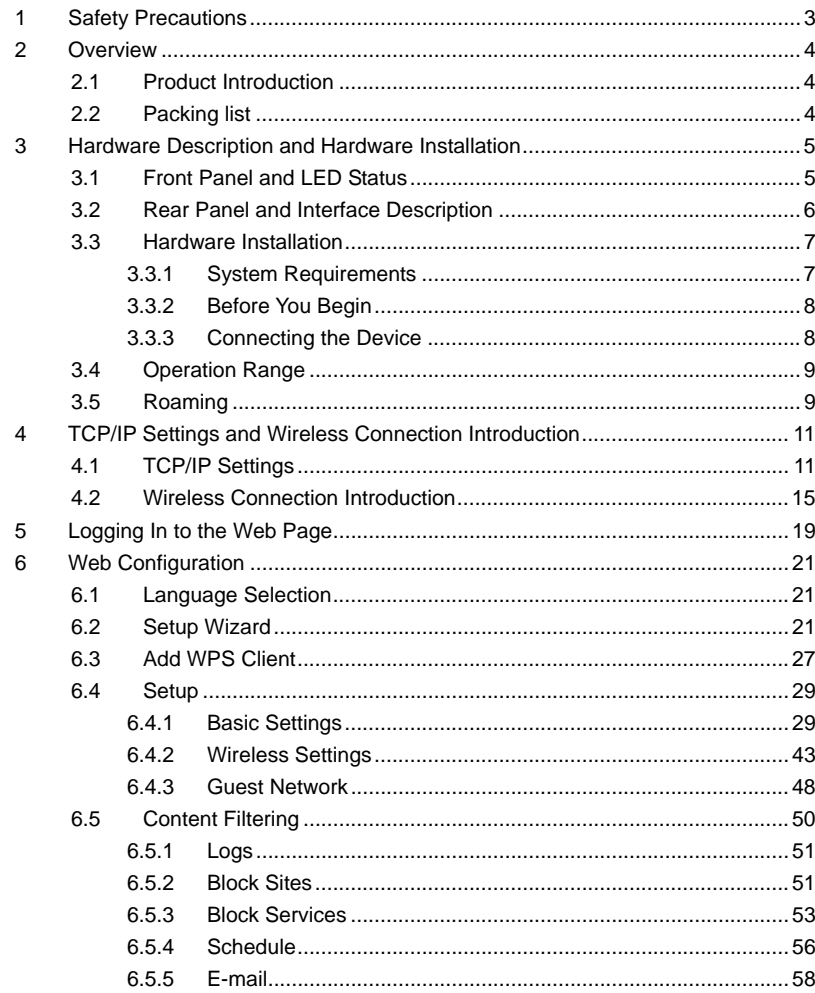

Netgear WNR612 Wireless Router User Manual

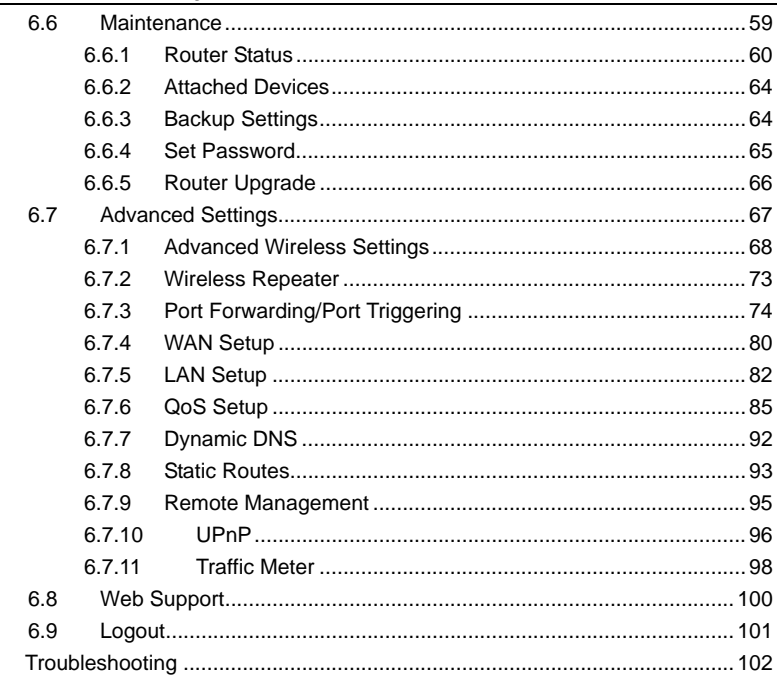

 $\overline{7}$ 

# $\rm ii$

# **About User Manual**

This user manual mainly describes how to install and configure the wireless router.

# **Organization**

This user manual is organized as follows:

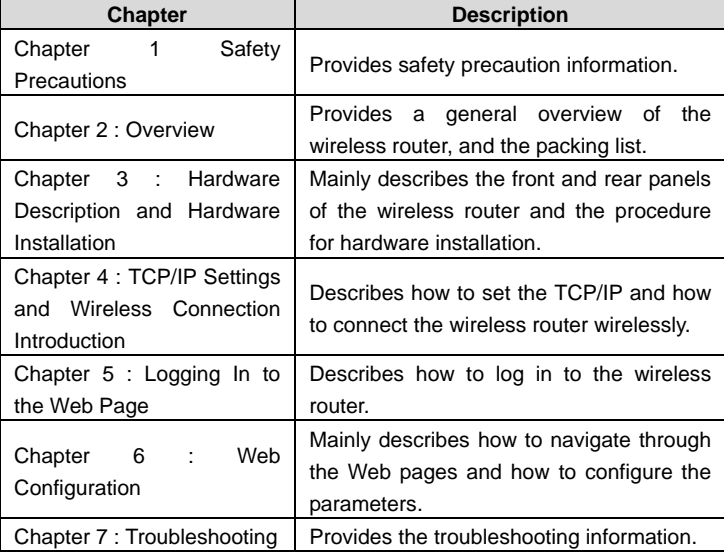

# **Features**

Support IEEE802.11b, IEEE802.11b/g, and IEEE802.11b/gn

- **•** Transmission data rate is up to 150 Mbps
- Support WEP and WPA for secure data transmission
- Support DHCP server
- Support manually configuration of static routing
- Support version upgrade through Web page
- Support restoring factory default settings
- Support demilitarized zone (DMZ)
- **•** Support DNS proxy and forwarding
- Support QoS
- **•** Support UPnP
- Support WPS
- Support port mapping
- Support port triggering
- **Support wireless repeater**
- **•** Support guest network
- Support restricting IP bandwidth
- Support filtering by keyword and domain name
- Support wireless security authentication
- Support 5 types of WAN connection modes, including static IP, dynamic IP, PPPoE, PPTP, and L2TP

- Support remote access control
- **•** Support firewall
- Support system status display
- Support backup and restoration of configuration file

# **1 Safety Precautions**

Before operating the wireless router, read the following precaution information carefully:

- Use the type of power that user manual marks.
- Use the power adapter that is packed within the device package.
- Pay attention to the power load of the outlet or the prolonged lines. An overburden power outlet or damaged lines and plugs may cause electric shock or fire accident. Check the power cords regularly. If you find any damage, replace it at once.
- Proper space left for heat dissipation is necessary to avoid any damage caused by overheating to the device. The long and thin holes on the router are designed for heat dissipation, to ensure that the device works normally. Do not cover these cooling holes.
- Do not put this device close to a place where a heat source exits or high temperature occurs. Avoid the device from direct sunshine.
- Do not put this device close to a place where is over damp or watery. Do not spill any liquid on this device.
- Do not connect this device to any PC or electronic product, unless our customer engineer or your broadband provider instructs you to do this, because any wrong connection may cause any power or fire risk.
- Do not place this device on an unstable surface or support.

# **2 Overview**

### **2.1 Product Introduction**

The wireless router is a high-performance network access device. It is fully compatible with IEEE802.11b, IEEE802.11g and IEEE802.11n standards. It can provide reliable and convenient access service for individual users and SOHO (Small Office, Home Office).

4

# **2.2 Packing list**

Please check whether your packing list includes the following items:

- $\bullet$  Wireless router x 1
- Power adapter (5V DC, 1A) x 1
- Network cable x1
- Quick Installation Guide x1
- Warranty card x1 (Optional)

# **3 Hardware Description and Hardware Installation**

# **3.1 Front Panel and LED Status**

There are 5 LED indicators on the front panel of the wireless router. By observing their status, you can check whether the device runs normally.

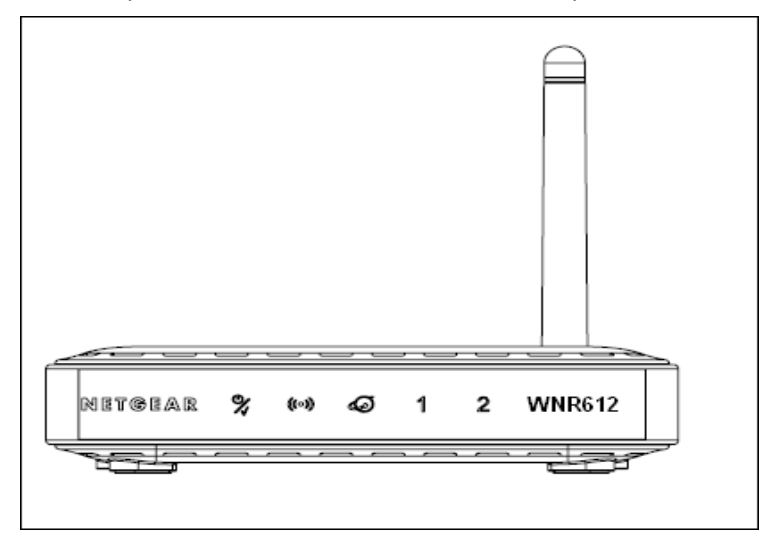

The following table describes the status of LED indicators on the front panel.

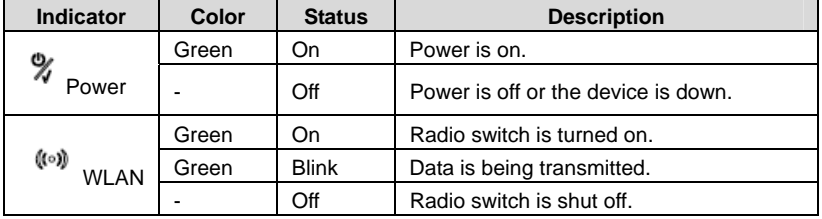

Netgear WNR612 Wireless Router User Manual

| ல<br>Internet | Green | On           | Connection succeeds.       |  |
|---------------|-------|--------------|----------------------------|--|
|               | Green | <b>Blink</b> | Data is being transmitted. |  |
|               |       | Off          | No WAN connection.         |  |
| $1/2$ LAN     | Green | On           | LAN connection succeeds.   |  |
|               | Green | <b>Blink</b> | Data is being transmitted. |  |
|               |       | Off          | No LAN connection.         |  |

# **3.2 Rear Panel and Interface Description**

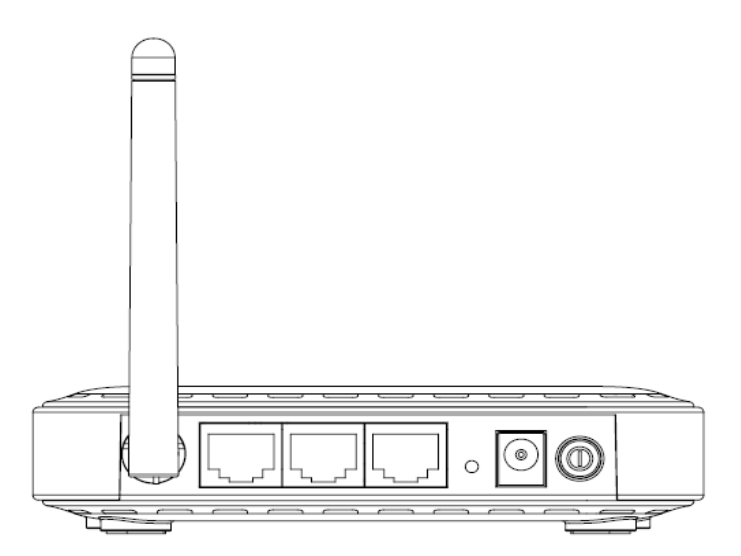

The following table describes interfaces and buttons on the rear panel.

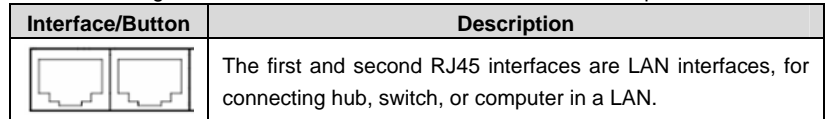

Netgear WNR612 Wireless Router User Manual

| The third RJ45 interface is WAN interface, for connecting<br>WAN or the uplink network devices.                                                     |  |
|----------------------------------------------------------------------------------------------------|--|
| Reset button. Press this button for 3 seconds and then release<br>it, and then the wireless router reboots and restores to the<br>factory defaults. |  |
| Power socket, for connecting the power adapter (5V DC, 1A).                                                                                         |  |
| Power switch                                                                                                    |  |

# **Caution:**

**Do not press Reset unless you want to clear the current settings. The Reset button is in a small circular hole on the rear panel. If you want to restore the default settings, please press the Reset button gently for 3 seconds with a fine needle inserted into the hole and then release the button. The system reboots and restores to the factory default settings.** 

**The power specification is 5V DC, 1A. If the power adapter does not match the specification, the device may be damaged.** 

# **3.3 Hardware Installation**

#### **3.3.1 System Requirements**

Before installing the device, please ensure that the following items are ready:

- At least one Ethernet RJ45 cable (10Base-T/100Base-T)
- One NETGEAR WNR612 wireless router
- A PC is already installed with the TCP/IP protocol and the PC can access the Internet.

#### **3.3.2 Before You Begin**

Before you install the device, please pay attention to the following items:

- When the device is connected to a computer, hub, router or switch, the Ethernet cable should be less than 100 meters.
- Do not place this device on an unstable surface or support. Do not put this device on the ground.
- Keep the device clean. Avoid the device from direct sunshine. Avoid any metal in the device.
- Place the device in the center of the area, and try to optimize the wireless coverage.

#### **3.3.3 Connecting the Device**

To connect the device, do as follows:

- **Step 1** Connect one end of the RJ45 cable to the LAN interface of the wireless router.
- **Step 2** Connect the other end of the RJ45 cable to your PC.
- **Step 3** Connect the power adapter to the power socket of the wireless router.

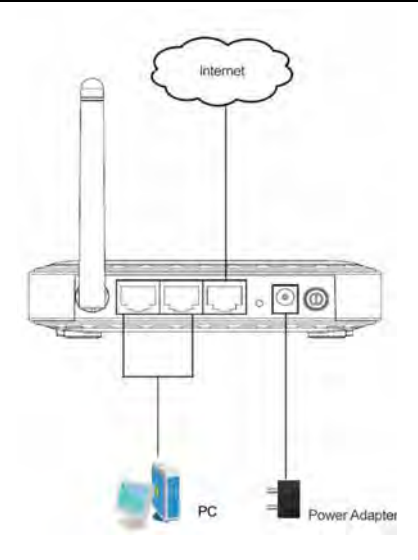

#### **3.4 Operation Range**

The operation range of the wireless router depends on the actual environment. The path and effect of signal transmission vary according to the deployment in a house or an office. For example, the outdoor straight transmission distance for a certain device can be 300 meters and the indoor transmission distance can be 100 meters.

#### **3.5 Roaming**

Suppose that several wireless routers run in the same network. Each wireless router serves as a BSS that has its coverage range. One wireless client (for example, a notebook PC or PDA) can realize roaming from one AP to another AP accurately. In that case, the wireless client can communicate with the other devices within the coverage range of the wireless router.

To realize roaming in the coverage range of the wireless router by a wireless client, you need to set the APs properly as follows:

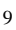

- Set the same SSID for different APs.
- The SSIDs of all the computers and PDAs should be consistent with that of APs.
- All the BSSs must use the same wireless channel.
- If the encryption function is enabled, all wireless routers must be configured with the same encryption mode and encryption key for establishing connection.
- Wireless routers must keep coverage of uninterrupted wireless signals in the whole operation environment. Hence, please put wireless routers to the appropriate places.

# **4 TCP/IP Settings and Wireless Connection Introduction**

# **4.1 TCP/IP Settings**

By default, the LAN IP address of the wireless router is 192.168.1.1, the subnet mask is 255.255.255.0, and the DHCP server is enabled.

It is recommended to set the network adapter to **Obtain an IP address automatically**. Then, your PC obtains the TCP/IP settings, including the IP address, subnet mask, gateway, and DNS address automatically through the wireless router. If you know the settings of the current LAN interface, you can manually set the TCP/IP properties of the network adapter, so that your PC can communicate with the wireless router.

To manually set the network adapter, do as follows:

**Step 1** Right-click the icon of **My Network Places** and choose **Properties** from the menu. The **Network Connections** window appears.

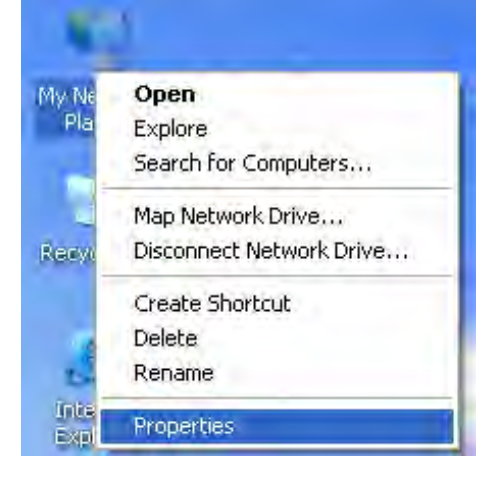

Netgear WNR612 Wireless Router User Manual

**Step 2** Right-click the network adapter icon and choose **Properties** from the menu. The **Local Area Connections Properties** window appears.

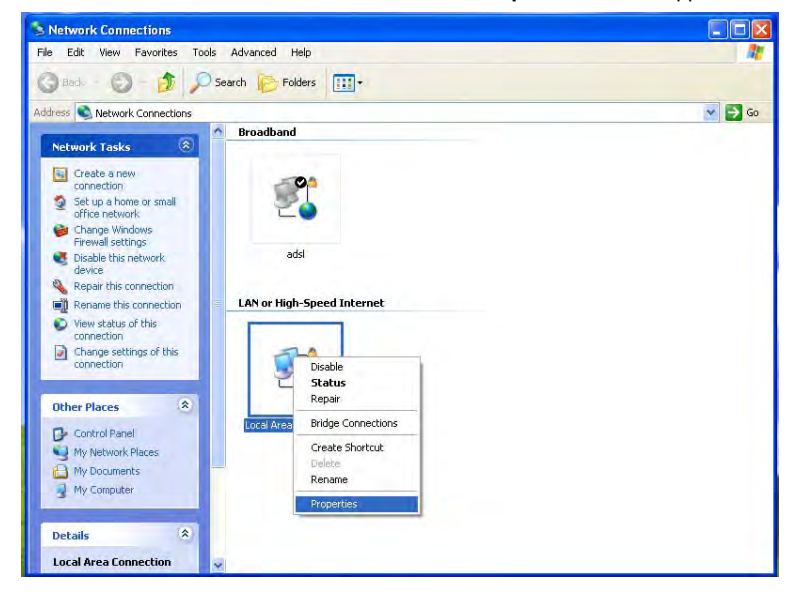

#### **Note:**

If multiple network cards are installed on your PC, a window other than the **Local Area Connections Properties** window may appears.

**Step 3** Double-click **Internet Protocol (TCP/IP)** and the **Internet Protocol (TCP/IP) Properties** window appears.

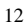

#### Netgear WNR612 Wireless Router User Manual

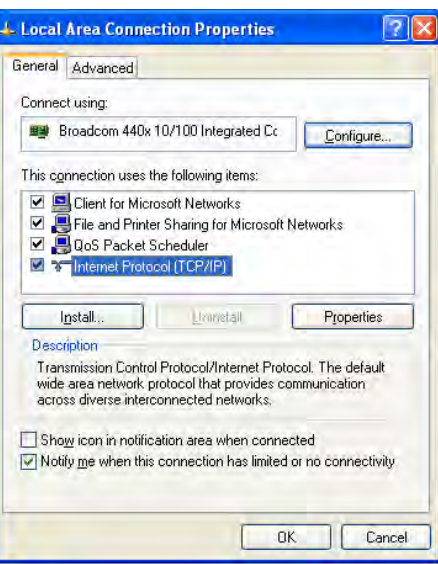

**Step 4** Select **Use the following IP address** and enter the IP address of the network adapter. The IP address must be 192.168. 1.X (X is a number in the range of 2 to 254). If you want to access the Internet through a wireless router, you need to enter the default gateway and IP address of the DNS server correctly.

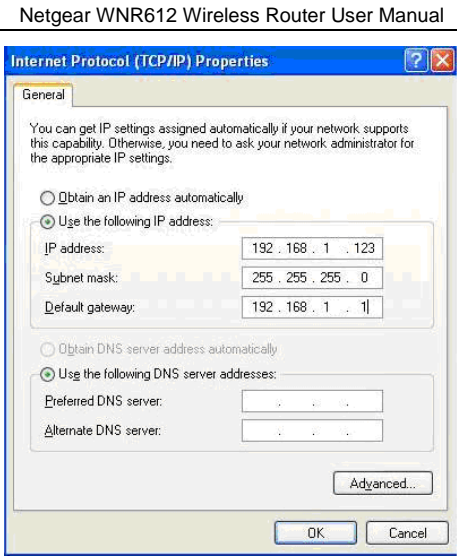

**Step 5** Set the subnet mask and click **OK**.

**Step 6** After setting, you can ping the default IP address of the wireless router, to check whether the current connection between the PC and the wireless router is normal. Choose **Start** > **Run** from the desktop and enter **ping 192.168.1.1**. See the following figure:

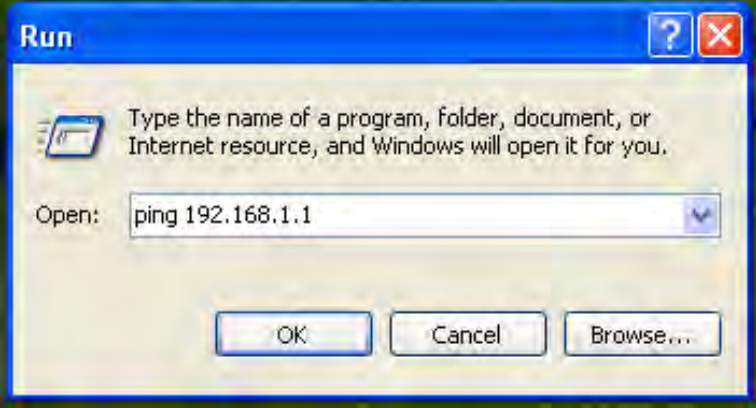

#### **Note:**

**192.168.1.1** in the **ping** command is the default IP address of the LAN interface. If the IP address changes, enter the current IP address instead.

**Step 7** If the PC can ping through the default IP address of the wireless router, the following page appears, indicating that the connection between your PC and the wireless router is normal.

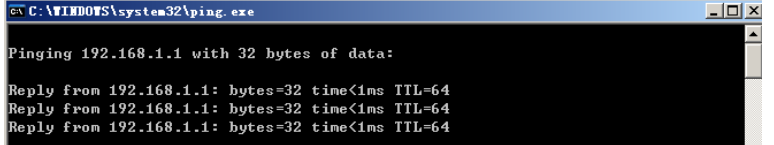

#### **4.2 Wireless Connection Introduction**

By default, the AP function of the wireless router is enabled. If you use a wireless network adapter, do as follows to establish the connection:

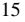

Netgear WNR612 Wireless Router User Manual

**Step 1** Enable the wireless network adapter on your PC and ensure that the **Wireless Zero Configuration** tool is available. Right-click the **Wireless Network Connection** icon and choose **View Available Wireless Networks** from the menu.

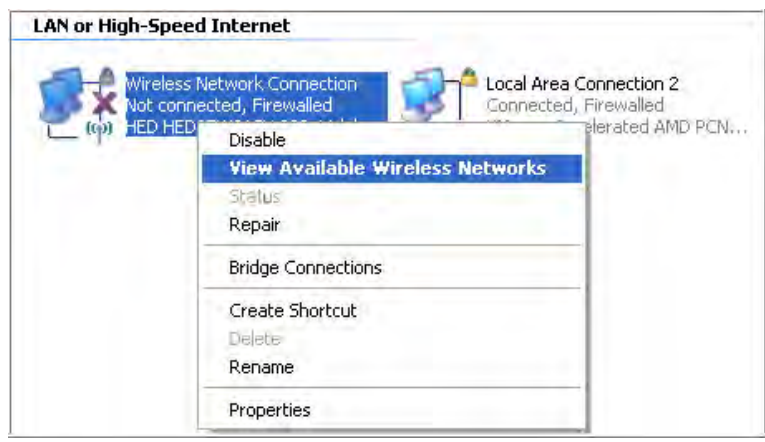

**Step 2** In the **Wireless Network Connection** page, click **Refresh network list**  and the network list is refreshed. The default SSID of the wireless router is **NETGEAR**. Select the wireless router that you want to connect and click **Connect**. The default wireless security mode is **None**, and you can connect the wireless router directly without the encryption key in this mode. If the wireless router is encrypted, you need to enter the correct key to connect to the wireless router.

Netgear WNR612 Wireless Router User Manual

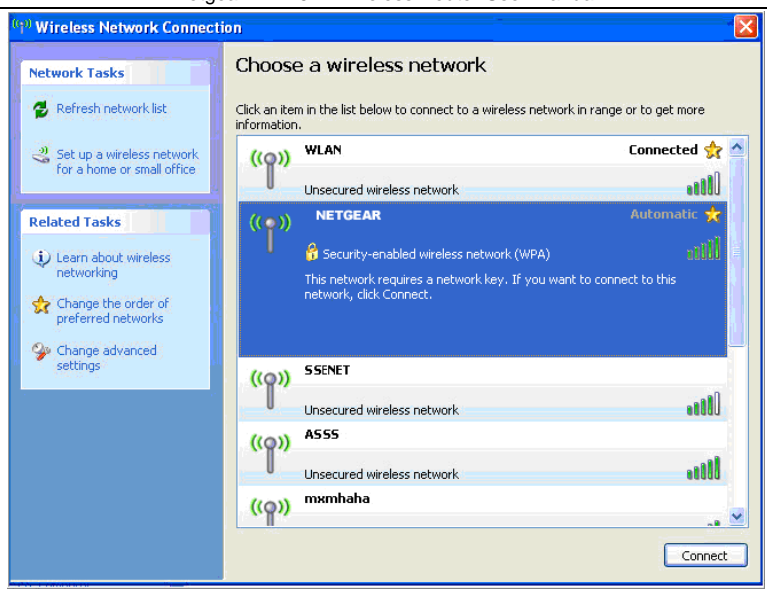

**Step 3** If you are not sure of the available SSID, please log in to the Web page of the wireless router, and view the SSID in the **Wireless Settings** page. For more information about the wireless settings, please refer to 6.4.2 Wireless Settings.

#### **Wireless Settings**

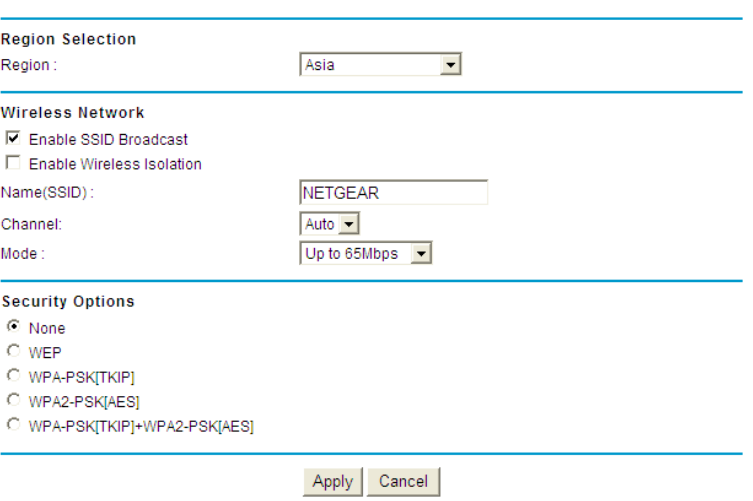

#### **Note:**

After your wireless network card connects to the wireless router successfully, usually, you should set the network adapter to **Obtain an IP address automatically**. The configuration of wireless connection is now complete.

# **5 Logging In to the Web Page**

Run the Internet Explorer (IE), enter *http://192.168.1.1/* (the default IP address of the wireless router) in the address bar, and press **Enter**.

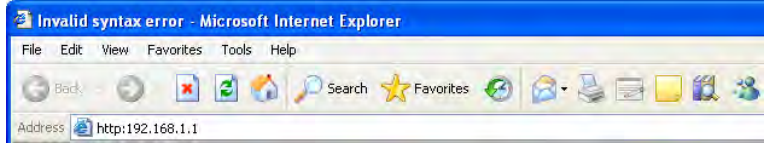

In the window that is displayed as shown in the following figure, enter the user name and password, and click **OK**.

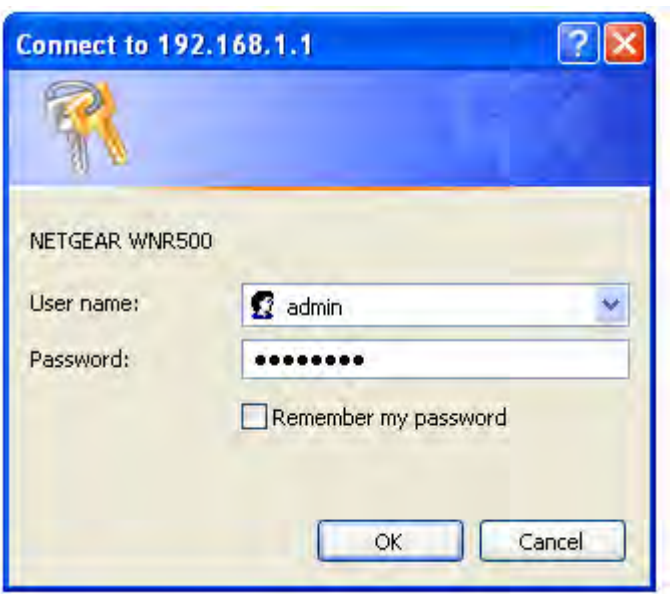

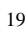

Netgear WNR612 Wireless Router User Manual

#### **Note:**

The default user name and password are **admin** and **admin** respectively.

After logging in to the Web page, you can view, configure and modify the router settings. To make the settings and changes take effect, you need to reboot the wireless router sometimes.

# **Caution:**

**If you are managing the wireless router through the Web page, do not cut off the power supply. Otherwise, the device may be damaged.** 

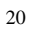

# **6 Web Configuration**

#### **6.1 Language Selection**

After successful login, you can select the appropriate language in the upper right corner of the page. After selecting a language and clicking **Apply**, the language setting takes effect immediately.

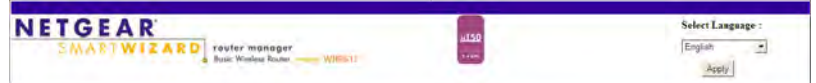

# **6.2 Setup Wizard**

You can set the basic network parameters for accessing the Internet by following this wizard.

To configure the setup wizard, do as follows:

**Step 1** After login, click **Setup Wizard** in the navigation bar on the left pane of the page. The **Setup Wizard** page appears.

#### **Setup Wizard**

The Smart Setup Wizard Can Detect The Type Of Internet Connection That You Have. Do You Want The Smart Setup Wizard To Try And Detect The Connection Type Now? C Yes.

C No. I Want To Configure The Router Myself.

 $Next$ 

If you are familiar with the router settings, you can select **No. I Want To Configure The Router Myself**. If you want to follow this wizard to configure the router, please select **Yes** and click **Next**. The router automatically detects the WAN connection mode.

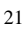

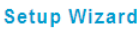

**THE REAL PROPERTY** 

Detecting Connection Type on Internet Port.

Please wait a moment.

#### **Note:**

If you do not insert the network cable into the WAN interface of the wireless router, the previous page does not appear.

- **Step 2** The broadband type can be **Dynamic IP (DHCP)**, **Static IP (Fixed)**, **PPPoE**, or **PPTP**.
	- (1) If the detected Internet type is **Dynamic IP (DHCP)**, the following figure appears:

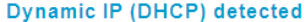

Successfully detected the type of Internet connection you have.

Back Next

Click **Next** and the following figure appears:

**Dynamic IP Address** 

**Account Name (If Required)** 

**WNR500** 

Apply Cancel

Netgear WNR612 Wireless Router User Manual

Enter the account name provided by the Internet service provider (ISP) in the **Account Name** field. If the ISP does not provide it, you need not modify it.

In this mode, the WAN port of the wireless router obtains the network property information, including the IP address, subnet mask, gateway, and IP address of the DNS server, from the connected DHCP server

After setting, click **Apply** to save the settings, and then the **Router Status** page appears. You can view the parameters of WAN connection type in this page. The setup wizard is now complete.

(2) If the detected Internet type is **Static IP (Fixed)**, the following figure appears:

#### Setup Wizard

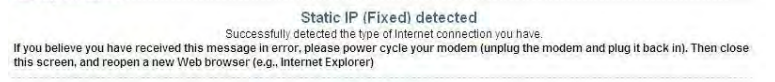

Back Next

#### Click **Next** and the following figure appears:

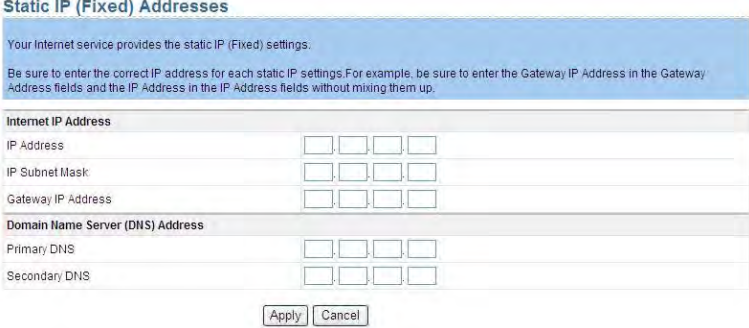

The following table describes parameters in this page:

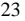

Netgear WNR612 Wireless Router User Manual

| <b>Field</b>          | <b>Description</b>                                                                  |  |
|-----------------------|-------------------------------------------------------------------------------------|--|
| <b>IP Address</b>     | Enter the IP address of the WAN interface.                                          |  |
| <b>IP Subnet Mask</b> | Subnet mask of the WAN IP address. It is usually<br>255.255.255.0.                  |  |
| Gateway IP Address    | Enter the IP address of the gateway if necessary.                                   |  |
| <b>Primary DNS</b>    | Enter the IP address of the primary DNS server if<br>necessary.                     |  |
| Secondary DNS         | If the ISP provides another DNS server, enter the IP<br>address of that DNS server. |  |

After setting, click **Apply** to save the settings, and then the **Router Status** page appears. You can view the parameters of WAN connection type in this page. The setup wizard is now complete.

(3) If the detected Internet type is **PPPoE**, the following figure appears:

#### **PPPoE** detected

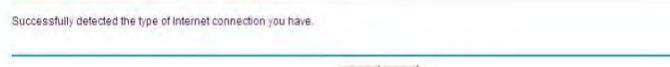

Back Next

Click **Next** and the following figure appears:

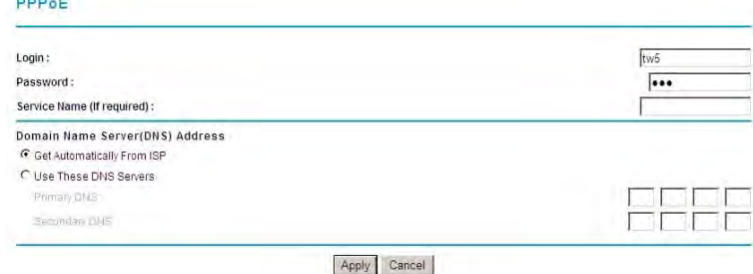

The following table describes parameters in this page:

Netgear WNR612 Wireless Router User Manual

| <b>Field</b>           | <b>Description</b>                                       |
|------------------------|----------------------------------------------------------|
| Login                  | Enter the user name provided by the ISP.                 |
| Password               | Enter the password provided by the ISP.                  |
| Name<br>(lf<br>Service | Enter the service name provided by the ISP. If the ISP   |
| required)              | does not provide it, you need not enter any information. |
|                        | Select Use These DNS Servers and enter the IP            |
| Domain Name<br>Server  | address information of the DNS server provided by the    |
| (DNS) Address          | ISP. If no DNS server information is available, select   |
|                        | <b>Get Automatically From ISP.</b>                       |
| <b>Primary DNS</b>     | Enter the IP address of the primary DNS server if        |
|                        | necessary.                                               |
|                        | If the ISP provides another DNS server, enter the IP     |
| Secondary DNS          | address of that DNS server.                              |

#### **Note:**

The user name and password are case-sensitive. If you have any question about the user name and password, contact your ISP.

After setting, click **Apply** to save the settings, and then the **Router Status** page appears. You can view the parameters of WAN connection type in this page. The setup wizard is now complete.

(4) If the detected Internet type is PPTP, the following figure appears:

#### **PPTP** detected

Successfully detected the type of Internet connection you have.

Back Next

Click **Next** and the following figure appears:

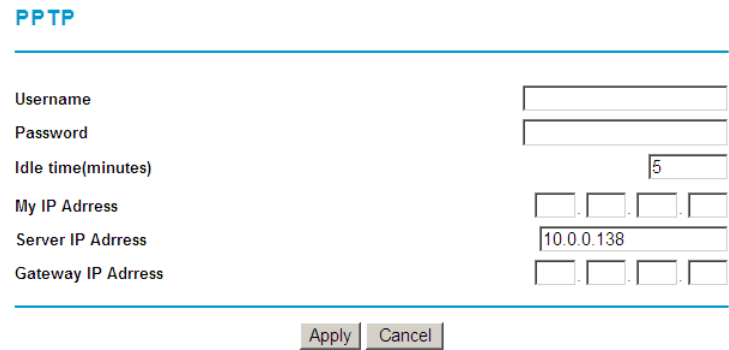

#### The following table describes parameters in this page:

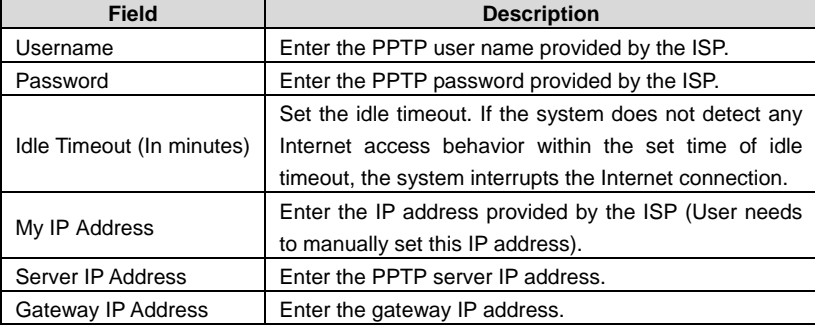

After setting, click **Apply** to save the settings, and then the **Router Status** page appears. You can view the parameters of WAN connection type in this page. The setup wizard is now complete.

# **6.3 Add WPS Client**

Click **Add WPS Client** on the left pane of the page to display the following page.

**Add WPS Client** 

New and easy way to connect to the Wireless Router via WiFi Protected setup (WPS)

A wireless client has to support WPS function in order to use this wizard to add the client to your WPS enabled Wireless Router

Please check the user manual and gift box of your wireless client to see whether it supports the WPS function. If your wireless client does not support the WPS function, you have to configure your wireless client manually so it has the same SSID and wireless security settings as on this router.

Next

WPS refers to Wi-Fi Protected Setup. You can use the WPS setup function to add a wireless client to a network, without setting specific parameters, such as SSID, security mode, and password. To use this function, a wireless client must support WPS. If the wireless client does not support WPS, you must manually configure the wireless client to ensure that it has consistent SSID and wireless security settings with the router. There are two WPS modes: Push Button and PIN.

Click **Next** to select the WPS mode. • Push Button mode

**Add WPS Client** 

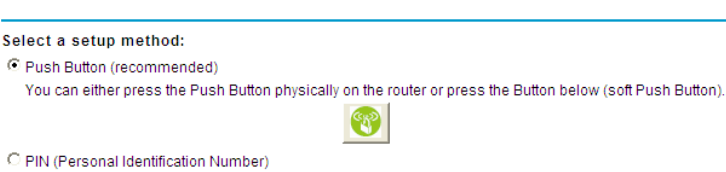

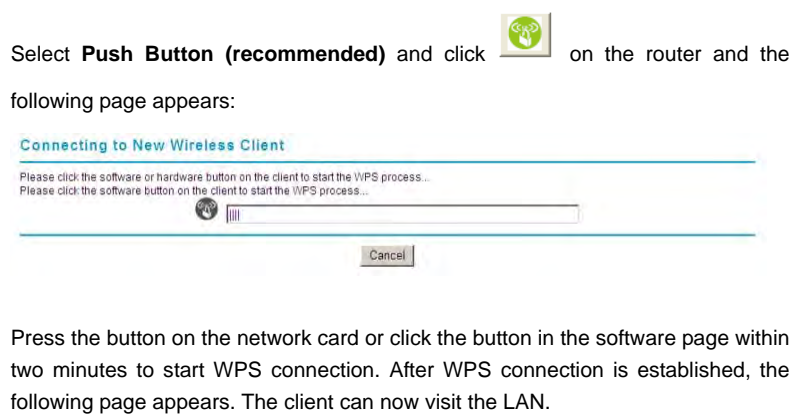

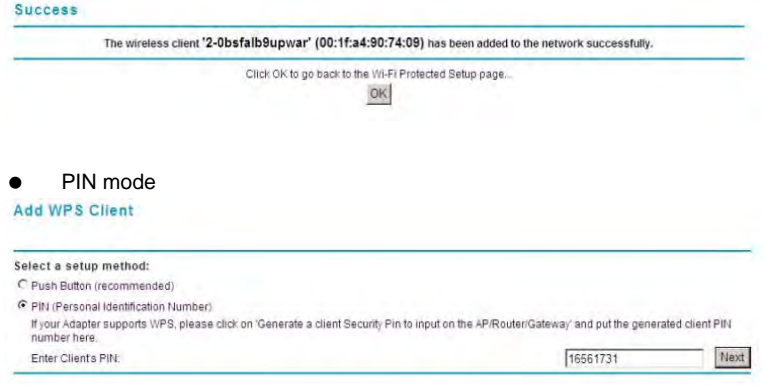

Select PIN (Personal Identification Number) and enter the PIN of the network (refer to the client of the network card), then click **Next** to start WPS connection. The following page appears:

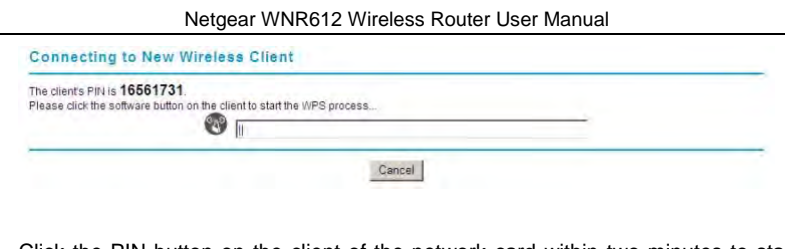

Click the PIN button on the client of the network card within two minutes to start WPS connection. After WPS connection is established, the following page appears. The client can now visit the LAN. Success

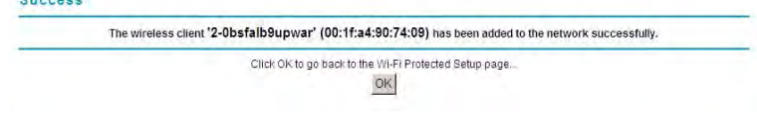

# **6.4 Setup**

Click **Setup** and the extended navigation menu is shown as follows:

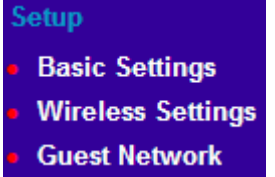

The submenu contains **Basic Settings**, **Wireless Settings**, and **Cuest Network**.

#### **6.4.1 Basic Settings**

Click **Basic Settings** on the left pane of the page to display the following page.

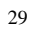

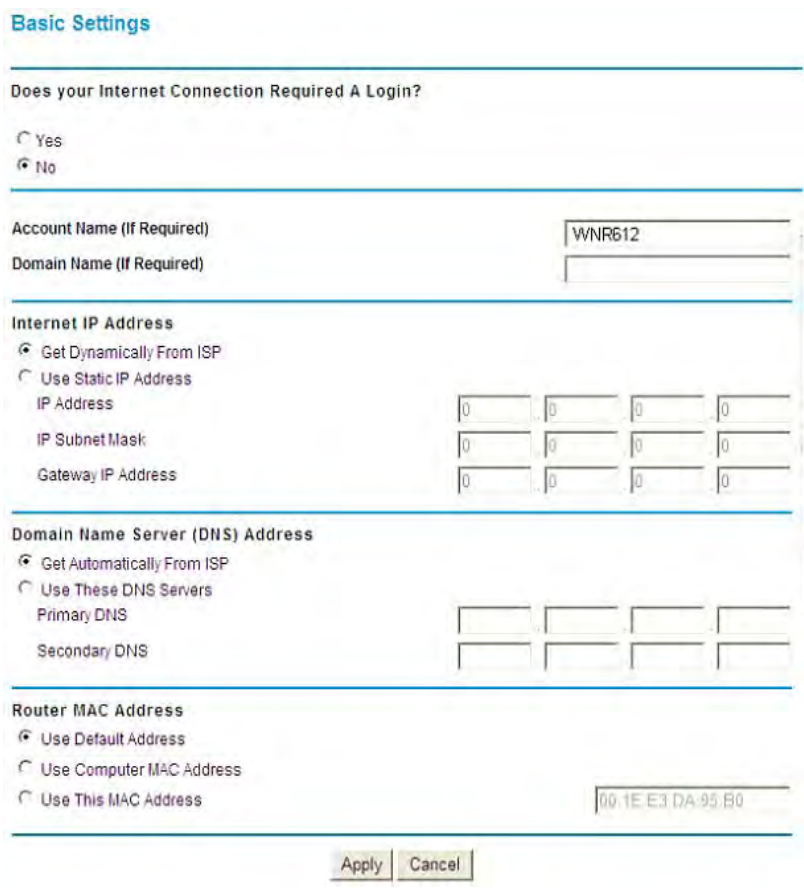

The router supports 5 modes of Internet connection, including **Dynamic IP (DHCP)**, **Static IP (Fixed)**, **PPPoE**, **PPTP**, and **L2TP**. In this page, you can select the appropriate Internet connection mode and configure the relevant parameters according to the actual requirements.

• Dynamic IP (DHCP)

If you select Dynamic IP (DHCP), the router automatically obtains IP address, subnet mask, and IP address of the gateway from the ISP. If the ISP does not provide any IP network parameters, please select this mode. See the following figure:

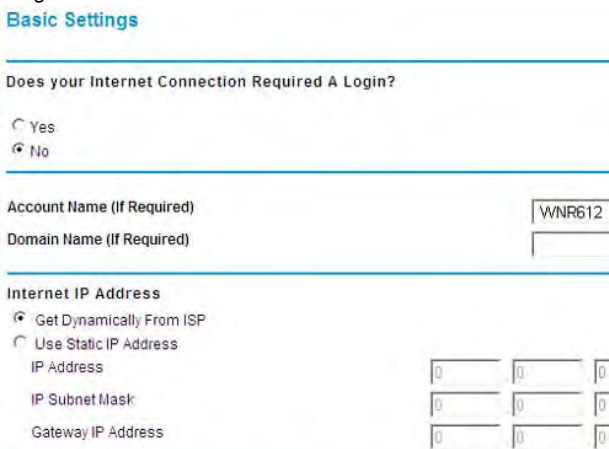

Domain Name Server (DNS) Address

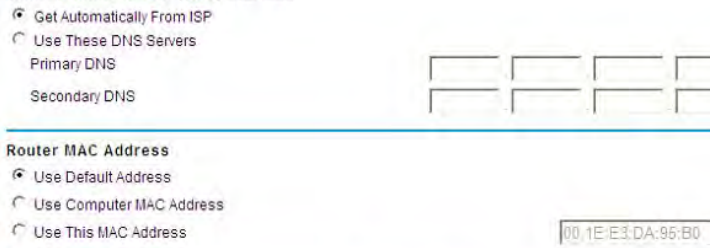

To

Apply | Cancel

The following table describes parameters in this page:

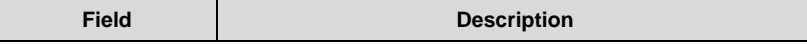

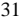

Netgear WNR612 Wireless Router User Manual

| INEIGEAI VINKOTZ VIITEIESS KOUTEI OSEI MAIIUAI |                                                              |  |  |  |
|------------------------------------------------|--------------------------------------------------------------|--|--|--|
| <b>Field</b>                                   | <b>Description</b>                                           |  |  |  |
| Does your Internet                             | Select No.                                                   |  |  |  |
| <b>Connection Require</b>                      |                                                              |  |  |  |
| A Login?                                       |                                                              |  |  |  |
| Account Name<br>(If                            | Enter the account name provided by the ISP. If the ISP does  |  |  |  |
| Required)                                      | not provide it, you need not modify it.                      |  |  |  |
| Domain Name<br>(lf                             | Enter the domain name provided by the ISP. If the ISP does   |  |  |  |
| Required)                                      | not provide it, you need not modify it.                      |  |  |  |
| Internet IP Address                            | Select Get Dynamically From ISP.                             |  |  |  |
| Domain<br>Name                                 | Enter the IP address of the DNS server provided by the ISP.  |  |  |  |
| (DNS)<br>Server                                | If the ISP does not provide it, select Get Automatically     |  |  |  |
| Address                                        | From ISP.                                                    |  |  |  |
| <b>MAC</b><br>Router                           | Physical address of the router. Normally, you can select Use |  |  |  |
| Address                                        | Default Address. If the ISP requires MAC address             |  |  |  |
|                                                | authentication, select Use Computer MAC Address or Use       |  |  |  |
|                                                | This MAC Address. If you select Use Computer MAC             |  |  |  |
|                                                | Address, the MAC address of the current computer serves      |  |  |  |
|                                                | as the MAC address of the router. If you select Use This     |  |  |  |
|                                                | MAC Address, you need to enter the MAC address of            |  |  |  |
|                                                | another computer. The format of a MAC address is             |  |  |  |
|                                                | XX:XX:XX:XX:XX:XX.                                           |  |  |  |

After setting, click **Apply** to save the settings.

● Static IP (Fixed)

If the ISP provides the information of the IP address, subnet mask, gateway, and DNS server, select **Static IP (Fixed)**. For detailed settings, refer to your ISP.

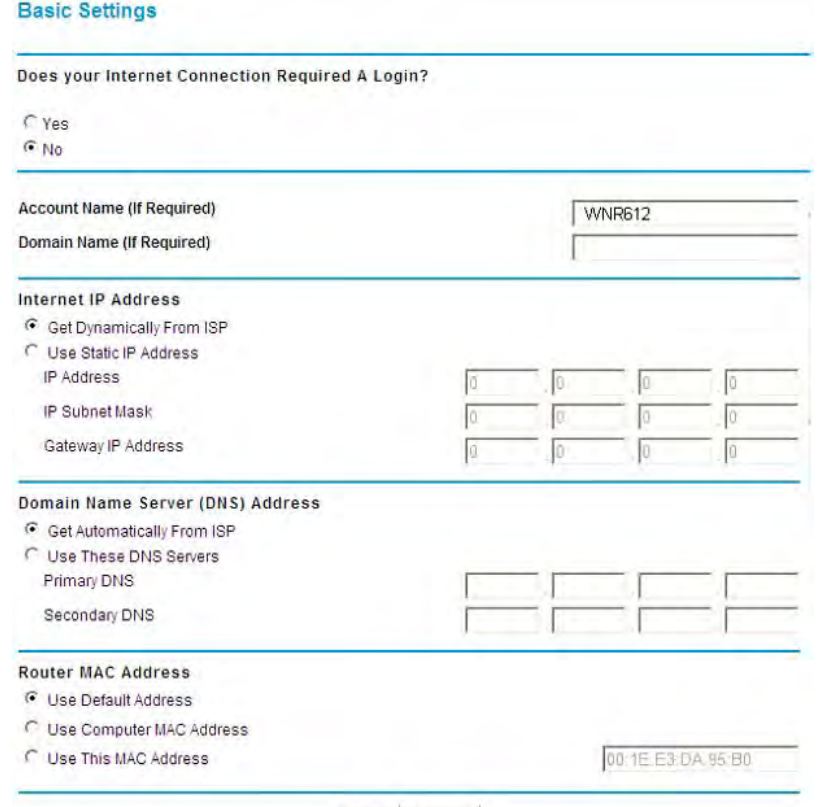

Apply | Cancel

The following table describes parameters in this page:

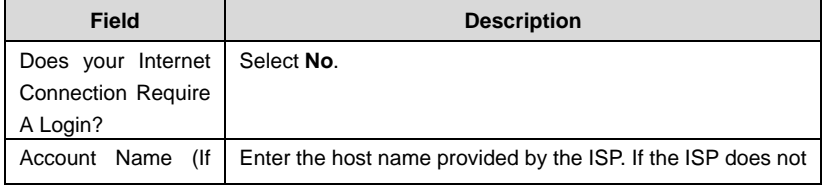
Netgear WNR612 Wireless Router User Manual

| <b>Field</b>                                        | <b>Description</b>                                                                                                    |
|-----------------------------------------------------|----------------------------------------------------------------------------------------------------|
| Required)                                           | provide it, you need not modify it.                                                                                                    |
| Domain<br>Name<br>(If<br>Required)                  | Enter the domain name provided by the ISP. If the ISP does<br>not provide it, you need not modify it.                                                                                                    |
| Internet IP Address                                 | Select Use Static IP Address.                                                                                                    |
| <b>IP Address</b>                                   | Enter the WAN IP address provided by the ISP. It cannot be<br>null.                                                                                                    |
| <b>IP Subnet Mask</b>                               | Enter the WAN subnet mask provided by the ISP. It varies<br>depending on the network type. It is usually 255.255.255.0<br>(Class C).                                                                                                    |
| IP<br>Gateway                                       | Enter the IP address of the gateway provided by the ISP. It is                                                                                                    |
| <b>Address</b>                                      | the IP address used for connecting to the ISP.                                                                                                    |
| Name<br>Domain<br>(DNS)<br>Server<br><b>Address</b> | Select Use These DNS Servers.                                                                                                    |
| <b>Primary DNS</b>                                  | Enter the IP address of the primary DNS server if necessary.                                                                                                    |
| Secondary DNS                                       | If the ISP provides another DNS server, enter the IP address<br>of that DNS server.                                                                                                    |
| <b>MAC</b><br>Router<br>Address                     | Physical address of the router. Normally, you can select Use<br>Default Address. If the ISP requires MAC address<br>authentication, select Use Computer MAC Address or Use<br>This MAC Address. If you select Use Computer MAC<br>Address, the MAC address of the current computer serves<br>as the MAC address of the router. If you select Use This<br>MAC Address, you need to enter the MAC address of<br>another computer. The format of a MAC address is<br>XX:XX:XX:XX:XX:XX:XX. |

After setting, click **Apply** to save the settings.

• PPPoE

If the ISP provides the user name and password for PPPoE dialup, select **PPPoE**.

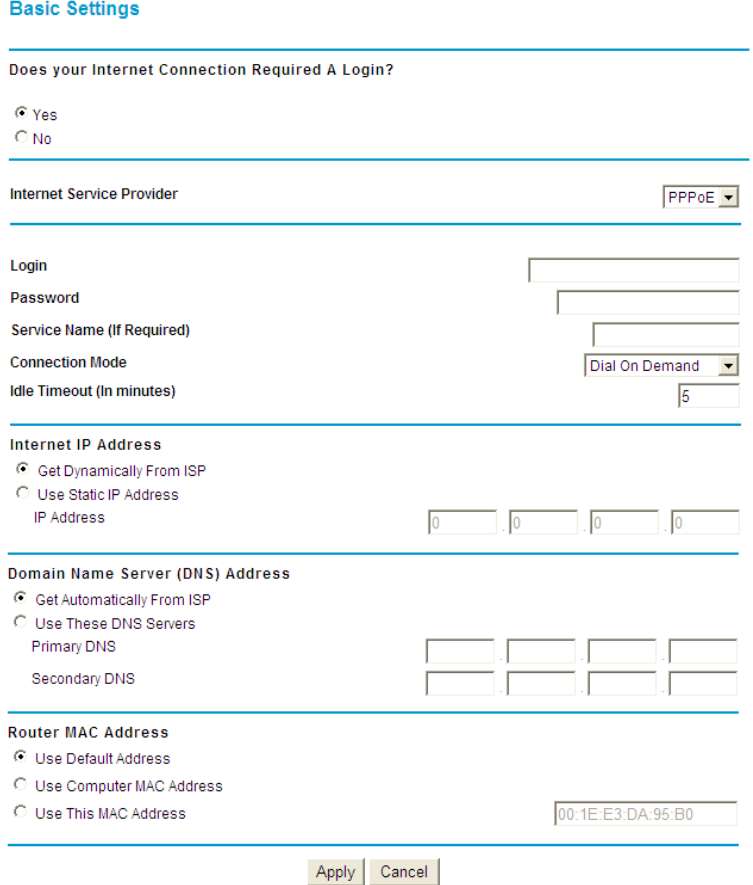

The following table describes parameters in this page:

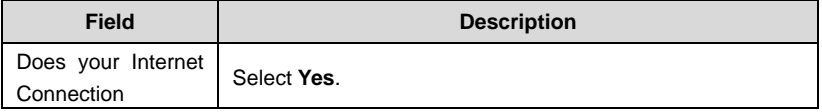

Netgear WNR612 Wireless Router User Manual

| <b>Field</b>                          | <b>Description</b>                                                                                                    |  |  |
|---------------------------------------|----------------------------------------------------------------------------------------------------|--|--|
| Require A Login?                      |                                                                                                    |  |  |
| Internet<br>Service<br>Provider       | Select <b>PPPoE.</b>                                                                                                    |  |  |
| Login                                 | Enter the user name for PPPoE dialup provided by the ISP.                                                                                                    |  |  |
| Password                              | Enter the password for PPPoE dialup provided by the ISP.                                                                                                    |  |  |
| Service<br>Name<br>(<br>Required)     | If several PPPoE servers are available, specify one in this<br>field.                                                                                                    |  |  |
| <b>Connection Mode</b>                | Dial<br>If you select it, the<br>On Demand:<br>system<br>automatically establishes a connection when a network<br>access request from the LAN is received. If no network<br>access request is sent from the LAN within the set time<br>of <b>Idle Timeout</b> , the system automatically interrupts the<br>connection. If you pay for Internet access by time, you<br>are recommended to use this connection mode, which<br>effectively saves the expense of Internet access.<br><b>Always On:</b> If you select it, the system automatically<br>establishes a connection. If the network is disconnected<br>because of external factors when you are using the<br>Internet access service, the system tries connection<br>every certain time (for example, 10 seconds) until the<br>connection is established. If you pay for Internet access<br>in the monthly fee mode, you are recommended to use<br>this connection mode.<br>Manually Connect: If you select it, you need to<br>manually set dialup connection after startup. |  |  |
| Idle<br>Timeout<br>$($ ln<br>minutes) | If the system does not detect any Internet access behavior<br>within the set time of idle timeout, the system interrupts the<br>Internet connection.                                                                                                    |  |  |
| Internet IP Address                   | You may select Get Dynamically From ISP or Use Static IP                                                                                                    |  |  |
|                                       | Address. If .you select Use Static IP Address, you need to                                                                                                    |  |  |
|                                       | manually enter the IP address.                                                                                                    |  |  |

Netgear WNR612 Wireless Router User Manual

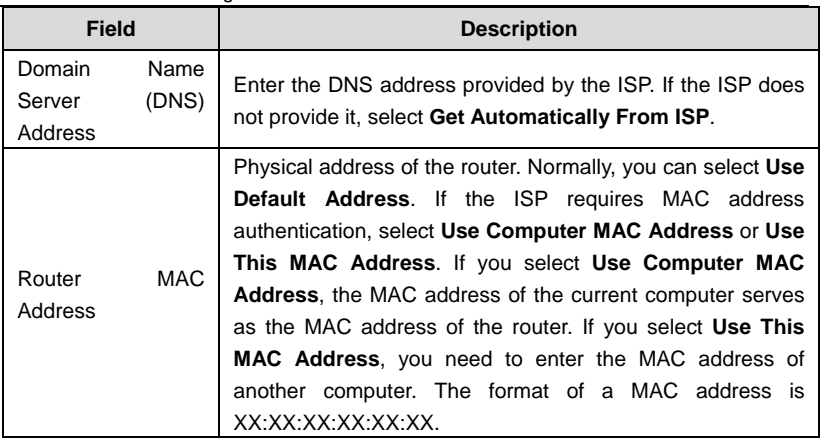

After setting, click **Apply** to save the settings.

PPTP

If the ISP provides the user name and password for PPTP dialup, select **PPTP**.

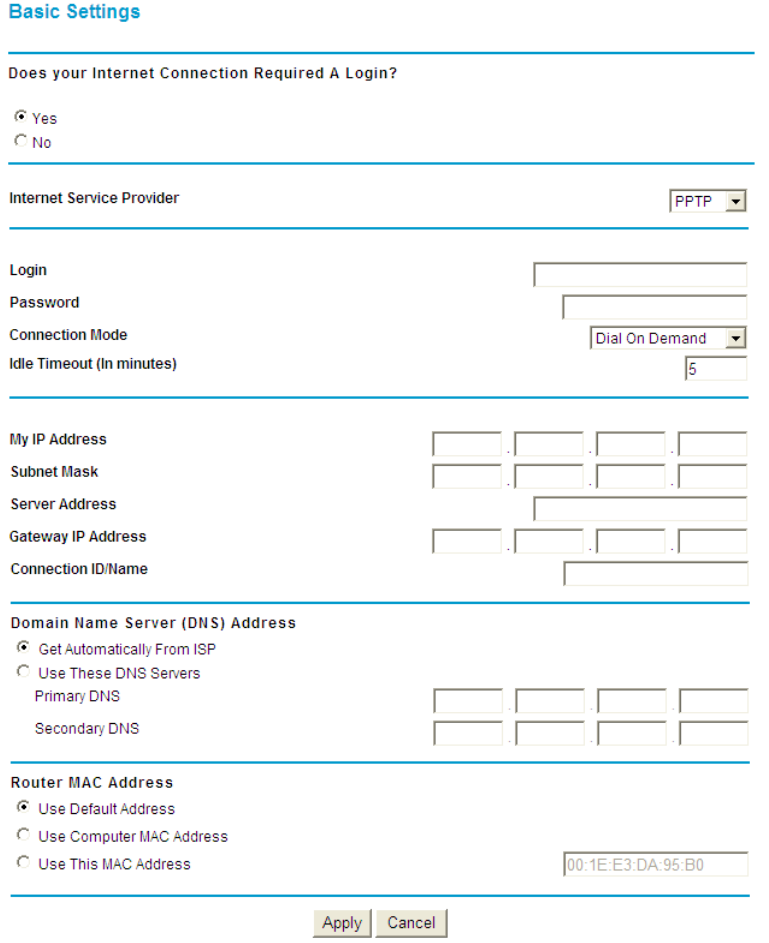

The following table describes parameters in this page:

Netgear WNR612 Wireless Router User Manual

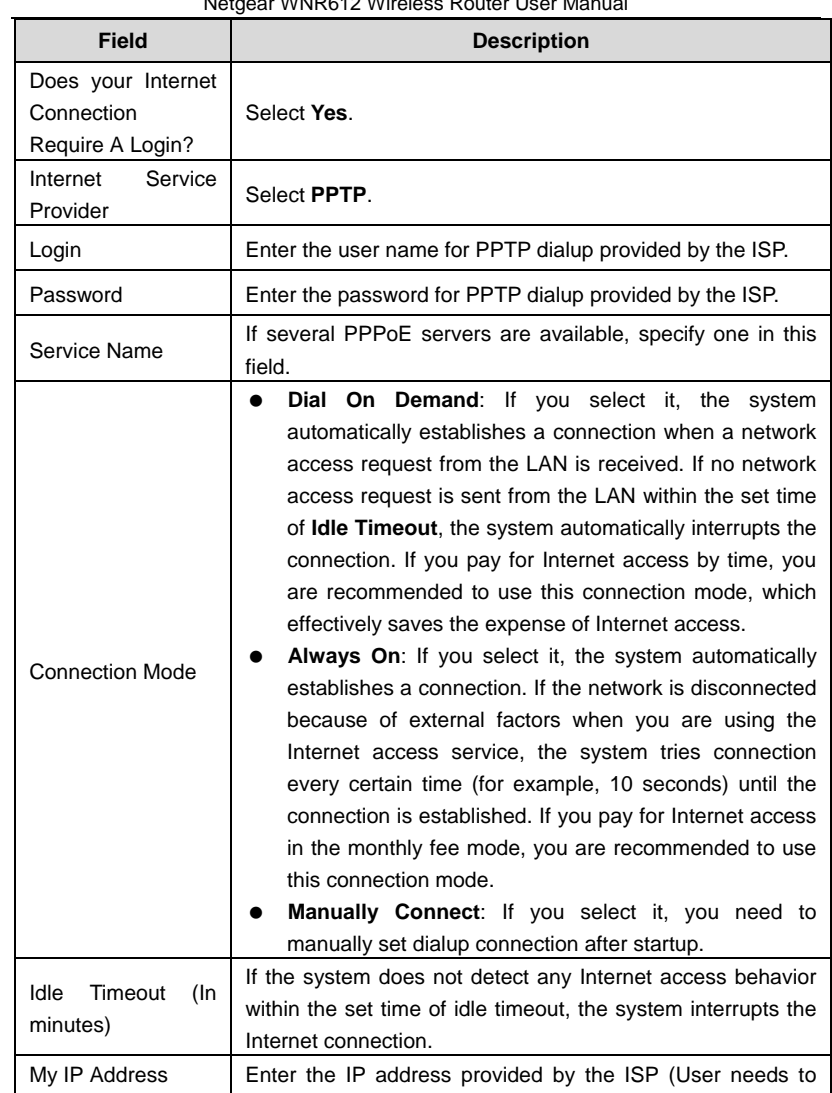

Netgear WNR612 Wireless Router User Manual

| Field                        |               | <b>Description</b>                                                                                                    |  |
|------------------------------|---------------|----------------------------------------------------------------------------------------------------|--|
|                              |               | manually set this IP address).                                                                                                    |  |
| Subnet Mask                  |               | Enter the subnet mask of the IP address provided by the ISP.                                                                                                    |  |
| Server Address               |               | Enter the PPTP server address.                                                                                                    |  |
| Gateway<br>Address           | IP            | Enter the gateway IP address.                                                                                                    |  |
| Connection<br><b>ID/Name</b> |               | Specify the connection name.                                                                                                    |  |
| Domain<br>Server<br>Address  | Name<br>(DNS) | Enter the DNS address provided by the ISP. If the ISP does<br>not provide it, select Get Automatically From ISP.                                                                                                    |  |
| Router<br>Address            | MAC.          | Physical address of the router. Normally, you can select Use<br>Default Address. If the ISP requires MAC address<br>authentication, select Use Computer MAC Address or Use<br>This MAC Address. If you select Use Computer MAC<br>Address, the MAC address of the current computer serves<br>as the MAC address of the router. If you select Use This<br><b>MAC Address</b> , you need to enter the MAC address of<br>another computer. The format of a MAC address is<br>XX:XX:XX:XX:XX:XX. |  |

After setting, click **Apply** to save the settings.

● L2TP

If the ISP provides the user name and password for L2TP dialup, select **L2TP**.

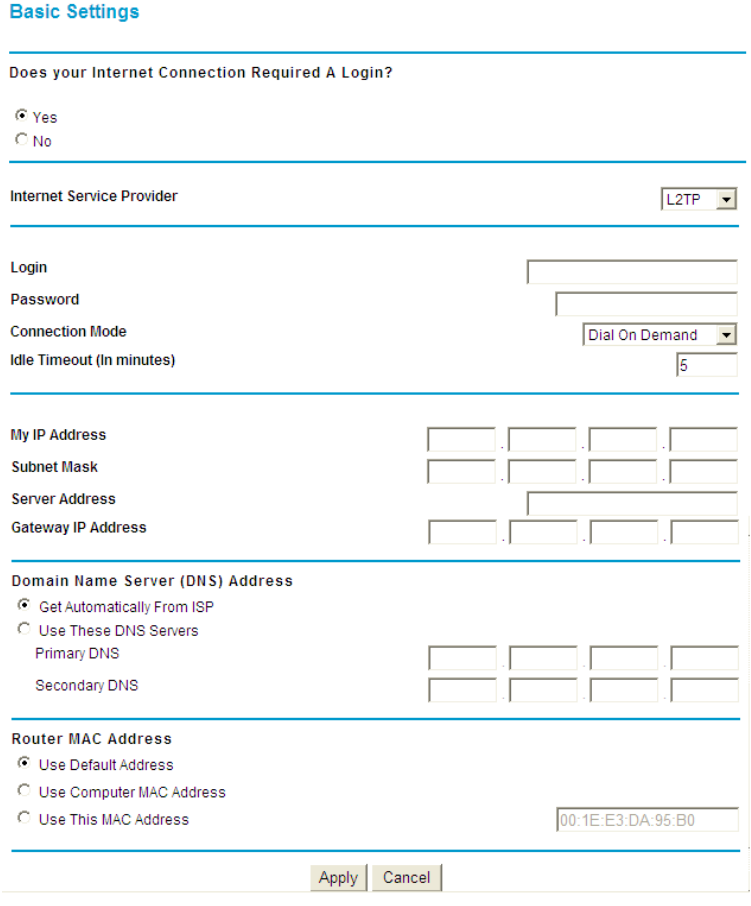

The following table describes parameters in this page:

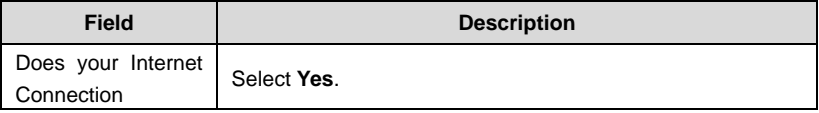

Netgear WNR612 Wireless Router User Manual

| <b>Field</b>                          | <b>Description</b>                                                                                                    |
|---------------------------------------|----------------------------------------------------------------------------------------------------|
| Require A Login?                      |                                                                                                    |
| Service<br>Internet<br>Provider       | Select PPTP.                                                                                                    |
| Login                                 | Enter the user name for PPTP dialup provided by the ISP.                                                                                                    |
| Password                              | Enter the password for PPTP dialup provided by the ISP.                                                                                                    |
| <b>Connection Mode</b>                | Dial On Demand: If you select it, the system<br>automatically establishes a connection when a network<br>access request from the LAN is received. If no network<br>access request is sent from the LAN within the set time<br>of <b>Idle Timeout</b> , the system automatically interrupts the<br>connection. If you pay for Internet access by time, you<br>are recommended to use this connection mode, which<br>effectively saves the expense of Internet access.<br>Always On: If you select it, the system automatically<br>establishes a connection. If the network is disconnected<br>because of external factors when you are using the<br>Internet access service, the system tries connection<br>every certain time (for example, 10 seconds) until the<br>connection is established. If you pay for Internet access<br>in the monthly fee mode, you are recommended to use<br>this connection mode.<br>Manually Connect: If you select it, you need to |
|                                       | manually set dialup connection after startup.                                                                                                    |
| Idle<br>Timeout<br>$($ ln<br>minutes) | If the system does not detect any Internet access behavior<br>within the set time of idle timeout, the system interrupts the<br>Internet connection.                                                                                                    |
| My IP Address                         | Enter the IP address provided by the ISP (User needs to<br>manually set this IP address).                                                                                                    |
| <b>Subnet Mask</b>                    | Enter the subnet mask of the IP address provided by the ISP.                                                                                                    |
| Server Address                        | Enter the L2TP server address.                                                                                                    |

Netgear WNR612 Wireless Router User Manual

| <b>Field</b>                |               | <b>Description</b>                                                                                                    |
|-----------------------------|---------------|----------------------------------------------------------------------------------------------------|
| Gateway<br>Address          | IP            | Enter the gateway IP address.                                                                                                    |
| Domain<br>Server<br>Address | Name<br>(DNS) | Enter the DNS address provided by the ISP. If the ISP does<br>not provide it, select Get Automatically From ISP.                                                                                                    |
| Router<br>Address           | <b>MAC</b>    | Physical address of the router. Normally, you can select Use<br><b>Default Address.</b> If the ISP requires MAC address<br>authentication, select Use Computer MAC Address or Use<br>This MAC Address. If you select Use Computer MAC<br><b>Address.</b> the MAC address of the current computer serves<br>as the MAC address of the router. If you select Use This<br><b>MAC Address</b> , you need to enter the MAC address of<br>another computer. The format of a MAC address is<br>XX:XX:XX:XX:XX:XX. |

After setting, click **Apply** to save the settings.

## **6.4.2 Wireless Settings**

Click **Wireless Settings** on the left pane of the page to display the following page.

## **Wireless Settings**

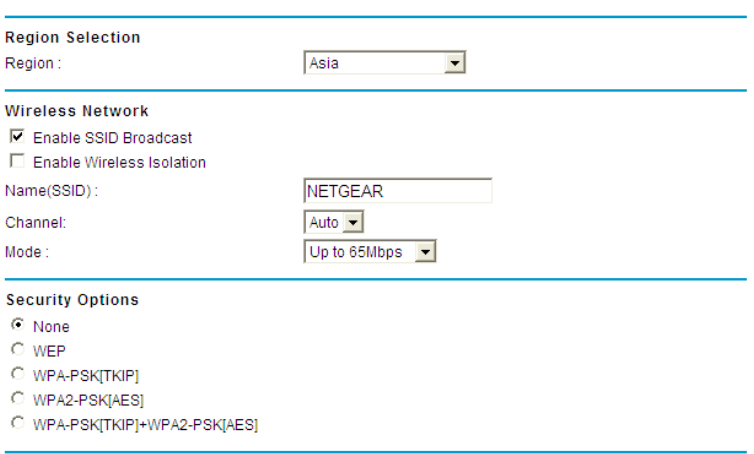

# Apply Cancel

In this page, you can configure the basic wireless parameters. The following table describes parameters in this page:

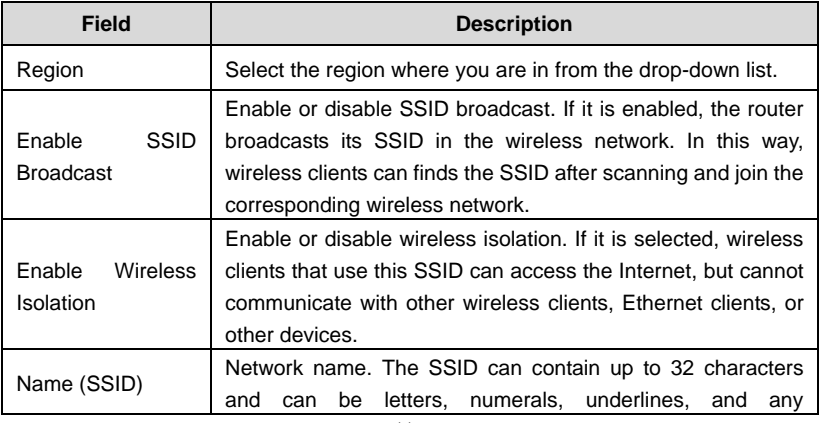

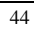

Netgear WNR612 Wireless Router User Manual

| <b>Field</b>            | <b>Description</b>                                                                                                    |  |
|-------------------------|----------------------------------------------------------------------------------------------------|--|
|                         | combinations of them. The SSID is case-sensitive.                                                                                                    |  |
| Channel                 | Select the working channel of the wireless network. The<br>default is <b>Auto</b> , which indicates that the wireless router<br>automatically searches for the best channel in the available<br>channels.                                                                   |  |
| Mode                    | The drop-down list displays all the supported data rate.<br>Please select one as the maximum transmission data rate.                                                                                                    |  |
| <b>Security Options</b> | Set the security encryption of the wireless network, to prevent<br>unauthorized access and listening. You can select <b>None</b> ,<br>WEP, WPA-PSK (TKIP), WPA2-PSK (AES), or WPA-PSK<br><b>(TKIP) + WPA2-PSK (AES).</b> The following describes the<br>settings in detail. |  |

## **Security Options**

 None: Data encryption is not adopted and the network is not secure. Any station can access the network. This option is not recommended.

**Security Options** C WEP<br>
C WEP<br>
C WPA-PSK[TKIP] WPA2-PSK[AES] O WPA-PSK[TKIP]+WPA2-PSK[AES]

Apply Cancel

 WEP: Wired equivalent privacy. You can encrypt the data with WEP 64 bits or 128 bits.

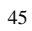

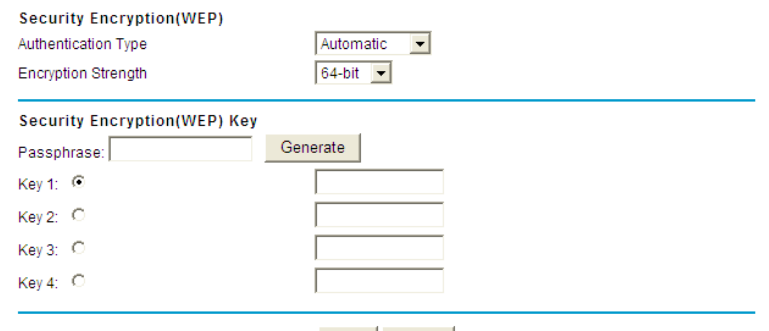

Apply Cancel

## The following table describes parameters related to the WEP mode:

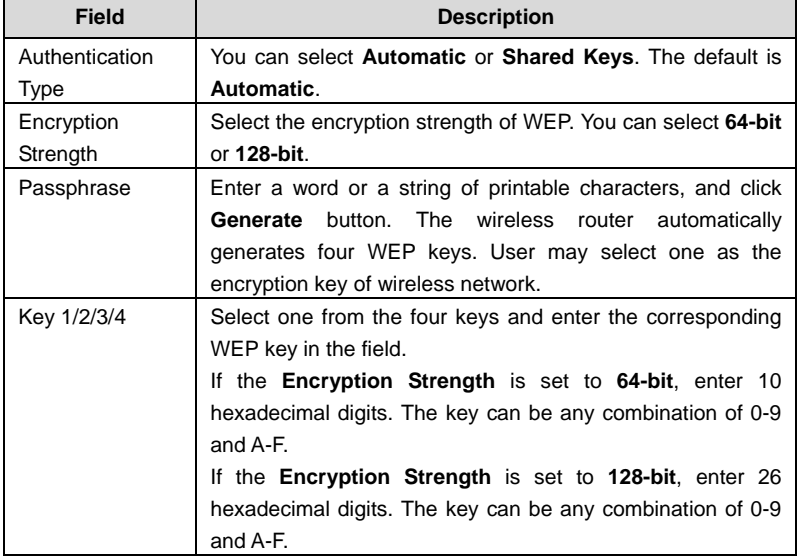

Netgear WNR612 Wireless Router User Manual

 WPA-PSK (TKIP): Preshared key Wi-Fi protection access. It uses WPA-PSK standard encryption and Temporal Key Integrity Protocol (TKIP). TKIP has stronger encryption mechanism and integrates message integrity code (MIC) to protect against attacks of hackers.

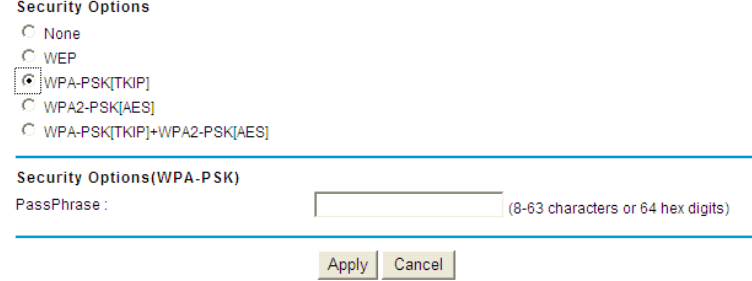

The following table describes parameters related to the WPA-PSK (TKIP) mode:

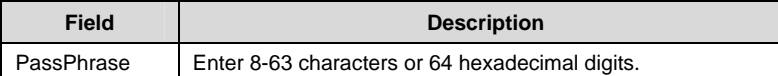

 WPA2-PSK (AES): Preshared key Wi-Fi protection access version 2. It uses WPA2-PSK standard encryption and Advanced Encryption Standard (AES). AES uses symmetric 128 bits block data to encrypt.

**Security Options** 

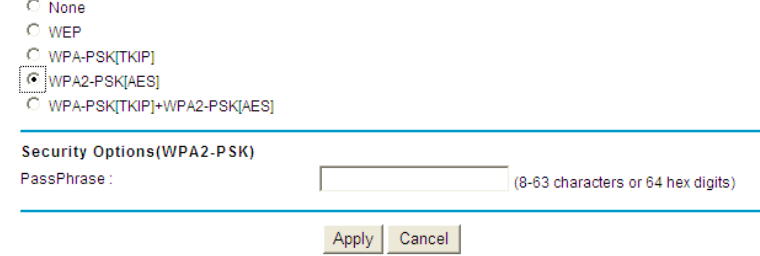

The following table describes parameters related to the WPA2-PSK (AES) mode:

Netgear WNR612 Wireless Router User Manual

| Field      | <b>Description</b>                              |
|------------|-------------------------------------------------|
| PassPhrase | Enter 8-63 characters or 64 hexadecimal digits. |

 WPA-PSK (TKIP) + WPA2-PSK (AES): It allows the client to use WPA-PSK (TKIP) or WPA2-PSK (AES).

Security Options -- Profile 1  $\bigcirc$  None  $\bigcirc$  wep **O WPA-PSKITKIPI** C WPA2-PSK[AES] @ WPA-PSK[TKIP]+WPA2-PSK[AES] Security Options(WPA-PSK+WPA2-PSK) PassPhrase: (8-63 characters or 64 hexdigits)

Apply Cancel

The following table describes parameters related to the WPA-PSK (TKIP) + WPA2-PSK (AES) mode:

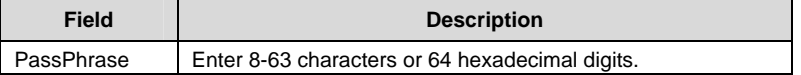

#### **Note:**

After wireless setting is complete on the router, a host in the wireless network must have consistent wireless settings, including the SSID, with the router if the host wants to connect to the router. If the router has security settings, the host in the wireless network must have consistent security settings. For example, the passwords set on the host and the router must be the same. Otherwise, the host cannot connect to the router.

## **6.4.3 Guest Network**

If you enable guest network, a visitor can use Internet connection in your home without knowing your wireless password.

## Click **Guest Network** on the left pane of the page to display the following page.

### **Guest Network Settings**

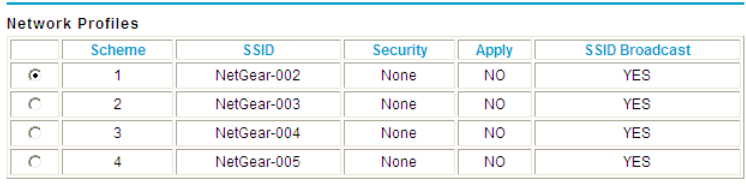

Wireless Settings--Profile 1

 $\square$  Enable Guest Network

 $\overline{\textcolor{blue}{\blacktriangledown}}$ Enable SSID Broadcast

□ Allow Guest to access My Local Network

 $\Box$  Enable Wireless Isolation

Guest Wireless Network Name(SSID): NetGear-002

Security Options -- Profile 1  $\odot$  None  $\circ$  wep

C WPA-PSK[TKIP] C WPA2-PSK[AES]

O WPA-PSK[TKIP]+WPA2-PSK[AES]

Apply Cancel

The following table describes parameters in this page:

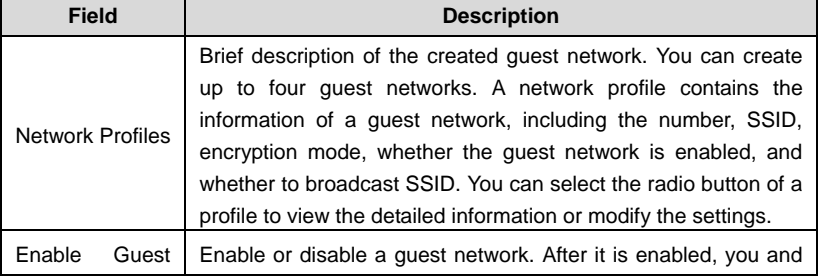

Netgear WNR612 Wireless Router User Manual

| <b>Field</b>          | <b>Description</b>                                                   |
|-----------------------|----------------------------------------------------------------------|
| <b>Network</b>        | the visitor can connect to the network through the SSID of the       |
|                       | guest network.                                                       |
| <b>SSID</b><br>Enable | Enable or disable SSID broadcast. After it is enabled, the           |
| <b>Broadcast</b>      | wireless router broadcasts its SSID to all wireless stations.        |
|                       | If it is enabled, users connected to the network of this SSID can    |
| Allow Guest to        | access not only the Internet but also the LAN of the wireless        |
| My<br>access          | router, like users connected to the network of the primary SSID.     |
| Local network         | If this option is disabled, users connected to the network of this   |
|                       | SSID cannot access the LAN of the wireless router.                   |
|                       | Enable or disable wireless isolation. If it is enabled, wireless     |
| Enable Wireless       | clients connected to the network of this SSID can access the         |
| Isolation             | Internet, but cannot communicate with other wireless clients or      |
|                       | Ethernet clients.                                                    |
| Guest Wireless        | Name of the guest network. The SSID can contain up to 32             |
| Network Name          | characters and can be any combination of letter, numerals, and       |
| (SSID)                | underlines. It is case-sensitive.                                    |
| Security              | Refer to descriptions and setting methods of <b>Security Options</b> |
| Options               | in section 6.4.2 "Wireless Settings".                                |

After setting, click **Apply** to save the settings.

## **6.5 Content Filtering**

Click **Content Filtering** and the extended navigation menu is shown as follows:

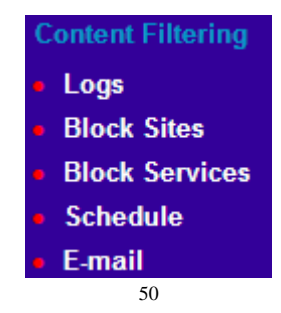

The submenu contains **Logs**, **Block Sites**, **Block Services**, **Schedule**, and **E-mail**.

## **6.5.1 Logs**

Click **Guest Network** on the left pane of the page to display the following page.

Logs

#### $\overline{\triangledown}$  Enable Log

| [5] syslog: [AUTH] 192.168.1.136 login  |  |
|-----------------------------------------|--|
| success, Sat Jan 1 20:28:13 2011        |  |
| [5] syslog: [AUTH] User admin session   |  |
| timeout and auto logout                 |  |
| [5] syslog: [AUTH] 192.168.1.136 login  |  |
| success, Sat Jan 1 20:22:22 2011        |  |
| [5] syslog: [AUTH] User admin session   |  |
| timeout and auto logout                 |  |
| [4] kernel: wlan0: A STA is rejected by |  |
| 802.1x daemon - 00:26:5A:80:87:48       |  |
| [4] kernel: wlan0: A wireless client is |  |
| associated - 00:26:5A:80:87:48          |  |
| [4] kernel: wlan0: A wireless client is |  |
| associated - 00:26:5A:80:87:48          |  |
| [4] kernel: wlan0: A STA is rejected by |  |

Apply | Refresh | Clear Log | Send Log |

In this page, you can view the system events.

Enable log function and click the **Apply** button to activate the log function.

Click the **Refresh** button to refresh the system log.

Click the **Clear Log** button to clear the system events.

Click the **Send Log** button to send the system events to your local PC.

### **6.5.2 Block Sites**

Click **Block Sites** on the left pane of the page to display the following page.

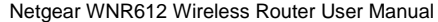

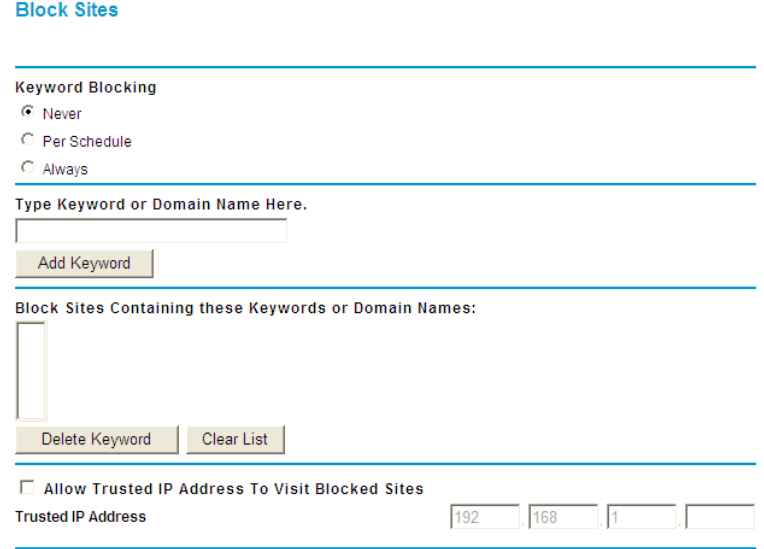

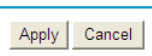

In this page, you can add or delete a filter rule of domain name or keyword, to block LAN users from accessing certain websites in the WAN.

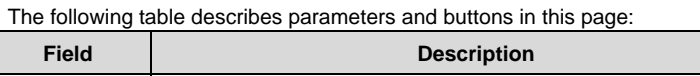

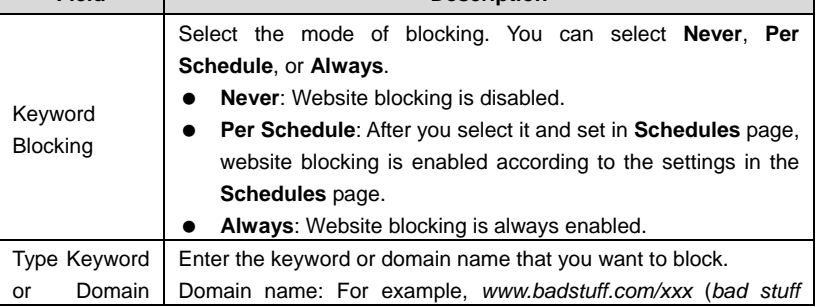

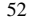

Netgear WNR612 Wireless Router User Manual

| <b>Field</b>                 | <b>Description</b>                                                      |
|------------------------------|-------------------------------------------------------------------------|
| Name Here                    | indicates improper information.                                         |
|                              | Keyword: Enter certain words, for example, blasphemy or erotic          |
|                              | readings, included in a link.                                           |
| Add Keyword                  | Click the button to add the keyword or domain name you entered          |
|                              | to the list under the button.                                           |
| <b>Block</b><br><b>Sites</b> |                                                                         |
| containing                   |                                                                         |
| these                        | The list displays the blocked entries. It can contain up to 32          |
| Keywords<br>or               | entries.                                                                |
| Domain                       |                                                                         |
| Names                        |                                                                         |
| Delete                       | Select a keyword or domain name in the above list and click the         |
| Keyword                      | button to delete it from the list.                                      |
| Clear List                   | Click the button and all keywords and domain names are deleted          |
|                              | from the list.                                                          |
| Allow Trusted                |                                                                         |
| <b>IP Address To</b>         | After it is selected, the specified computer has the full authority for |
| Visit Blocked                | accessing the Internet.                                                 |
| <b>Sites</b>                 |                                                                         |
| IP<br>Trusted                | Specify the IP address of a computer. You need to enter only a          |
| Address                      | numeral in the fourth field.                                            |

After setting, click **Apply** to save the settings.

## **6.5.3 Block Services**

Click **Block Services** on the left pane of the page to display the following page.

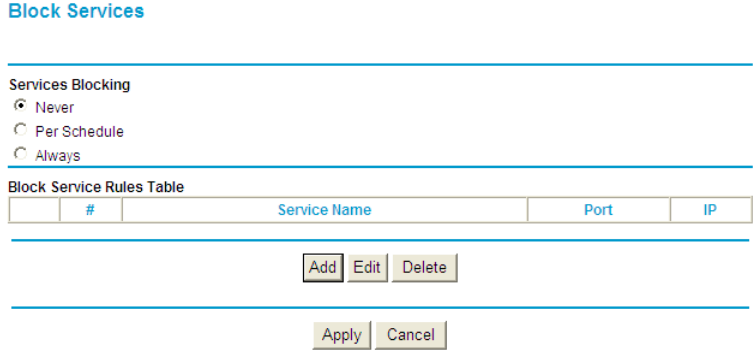

In this page, you can set rules of service blocking, to block users from Internet access.

The following table describes parameters and buttons in this page:

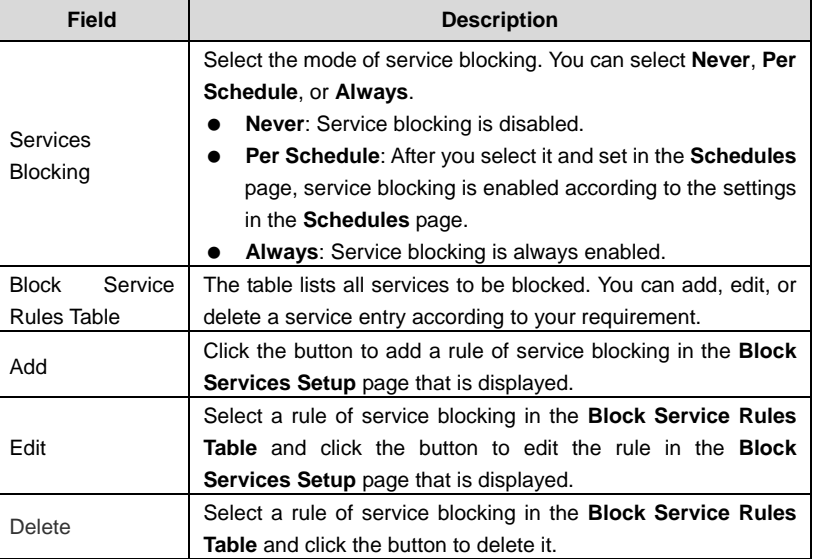

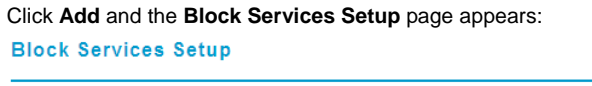

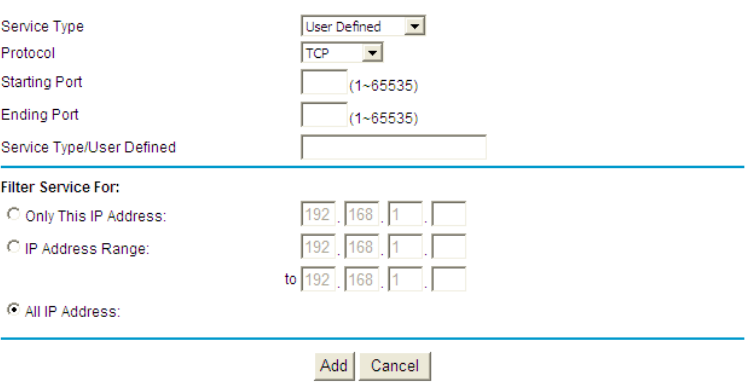

The following table describes parameters in this page:

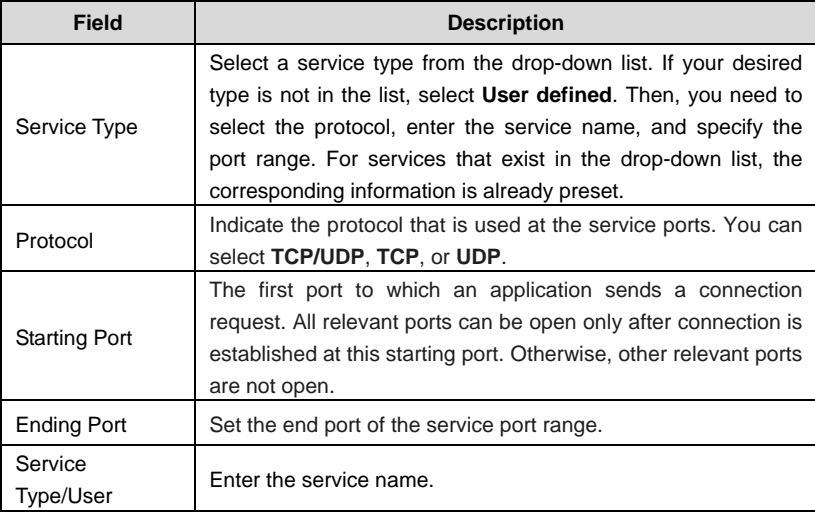

Netgear WNR612 Wireless Router User Manual

| Field              | <b>Description</b>                                                                                                    |
|--------------------|----------------------------------------------------------------------------------------------------|
| Defined            |                                                                                                    |
| Filter Service For | It determines the computers to be blocked.<br>Only This IP Address: Only one network card on a<br>computer is blocked. You need to enter the IP address of a<br>network card on a computer.<br><b>IP Address Range:</b> Network cards that corresponding to a<br>range of IP addresses are blocked. You need to enter the<br>starting and ending addresses of the IP address range.<br>All IP Address: Network cards of all computers are<br>blocked. |

After setting, click **Add** to add a new rule. Then, click **Apply** to save the settings in the **Block Services** page.

## **6.5.4 Schedule**

Click **Schedule** on the left pane of the page to display the following page.

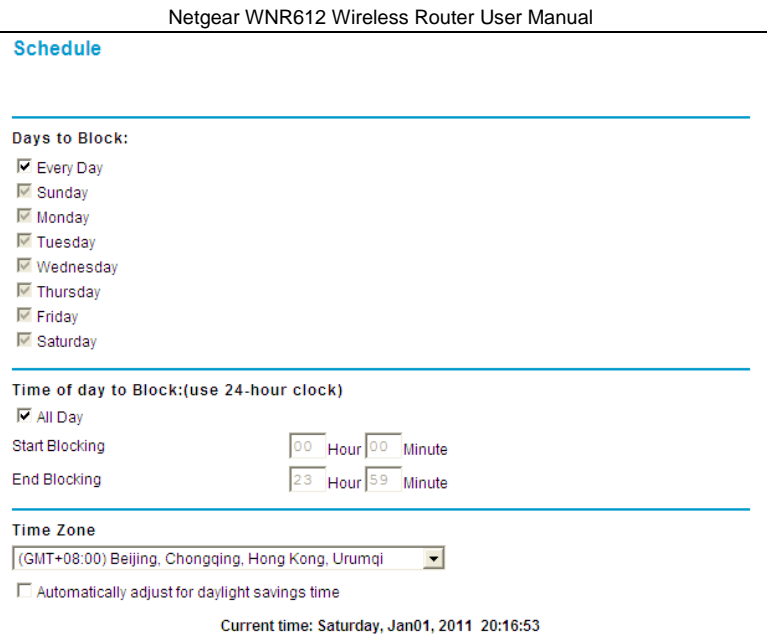

Apply Cancel

If you already set content filtering in the **Block Sites** page or set sevice filtering in the **Block Services** page, you can set a schedule to specify the time and mode of restricting Internet access.

The following table describes parameters in this page:

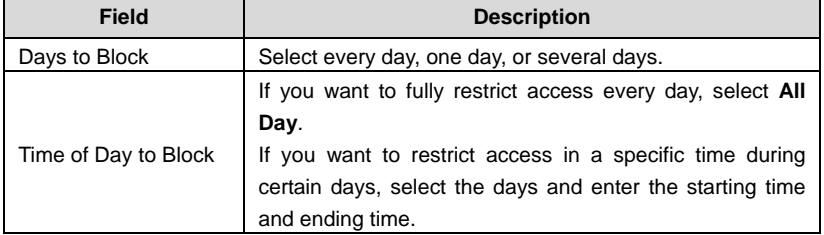

Netgear WNR612 Wireless Router User Manual

| Field     | <b>Description</b>                                                                                                    |
|-----------|----------------------------------------------------------------------------------------------------|
|           | Note that the system uses 24-hour clock.                                                                                                    |
| Time Zone | Select the proper local time zone. After selecting the time<br>zone, the time schedule can work properly. You may<br>select Automatically adjust for daylight savings time<br>according to your location. |

After setting, click **Apply** to save the settings.

## **6.5.5 E-mail**

Click **E-mail** on the left pane of the page to display the following page. E-mail

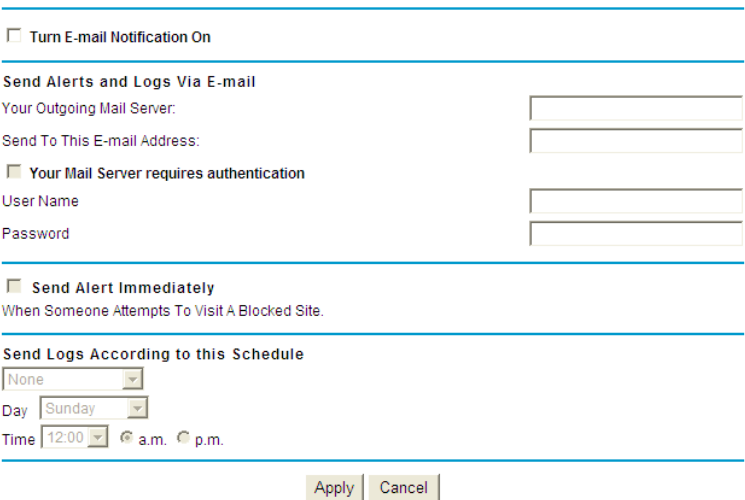

The wireless router can send the alarm information to you if someone tries to access the blocked sites. The log information lists all the accessed URL addresses.

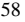

Netgear WNR612 Wireless Router User Manual

If you hope that the wireless router sends you the alarm and log information by E-mail, please set the relevant parameters in this page.

The following table describes parameters in this page:

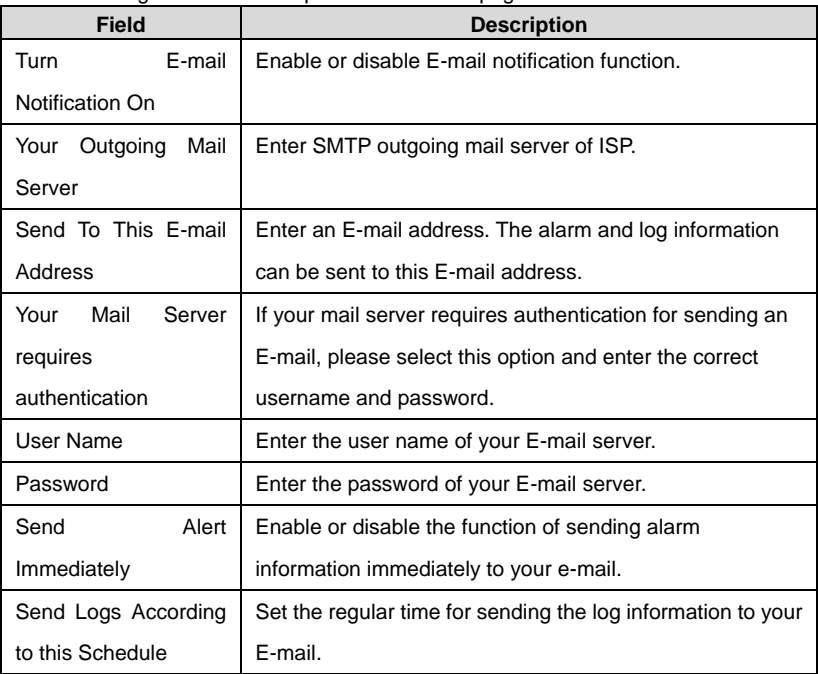

After setting, click **Apply** to save the settings.

### **6.6 Maintenance**

Click **Maintenance** and the extended navigation menu is shown as follows:

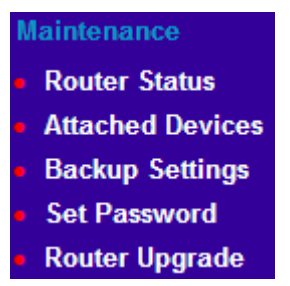

The submenu contains **Router Status**, **Attached Devices**, **Backup Settings**, **Set Password**, and **Router Upgrade**.

### **6.6.1 Router Status**

Click **Router Status** on the left pane of the page to display the following page.

Netgear WNR612 Wireless Router User Manual

## **Router Status**

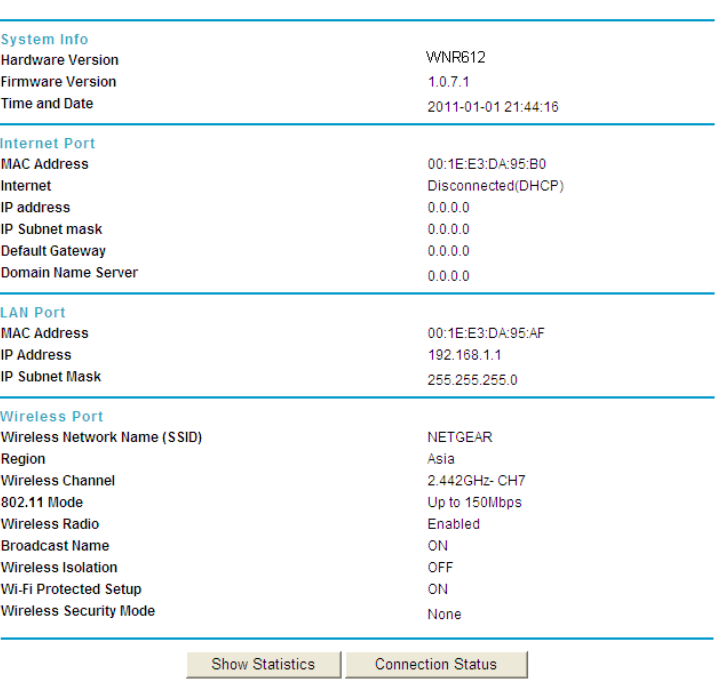

This page displays the information of the current running status of the device, including system information, connection status of the Internet port, LAN port, and wireless port.

Click **Show Statistics** to display the following page.

#### System Up Time00:02:06

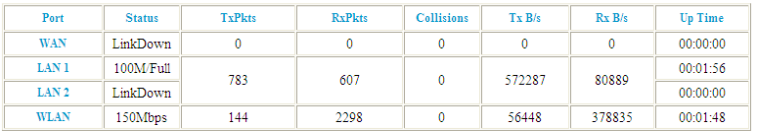

(1~86400 secs) Set Interval Stop Poll Interval:  $\boxed{5}$ 

This page displays the performance statistics information of the router, including the numbers of sent and received packets at each port.

The following table describes parameters in this page:

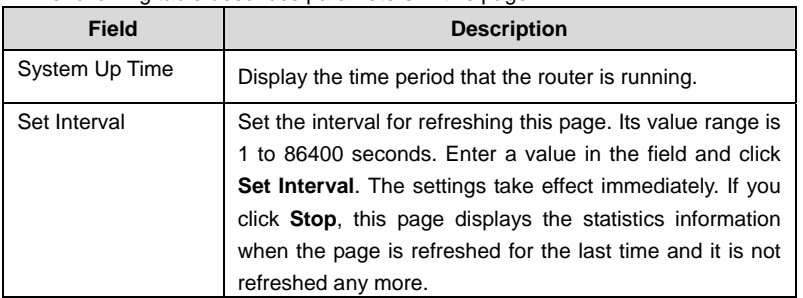

Click **Connection Status** in the **Router Status** page, and the **Connection Status** page appears. This page displays the information of current connection on the router.

If the WAN connection is set to **Dynamic IP (DHCP)**, the **Connection Status** page is as shown in the following figure:

# **Connection Status**

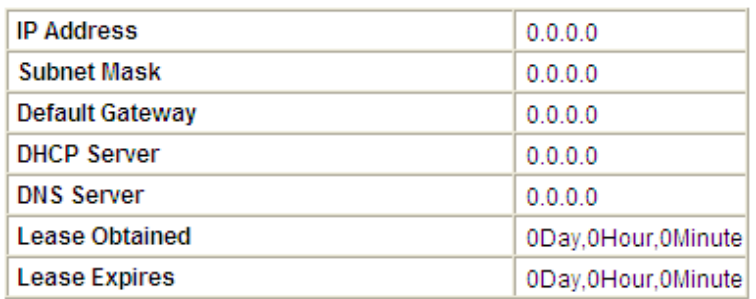

Release Renew

### Close Window

The following table describes buttons in this page:

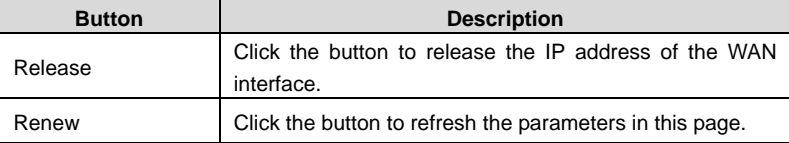

If the WAN connection is set to any other mode, you can view the information, the parameters in the **Connection Status** page varies according to the Internet connection mode.

For detailed descriptions of the WAN connection modes, refer to the section 错误! 未找到引用源。.

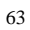

## **6.6.2 Attached Devices**

Click **Attached Devices** on the left pane of the page to display the following page.

#### **Attached Devices**

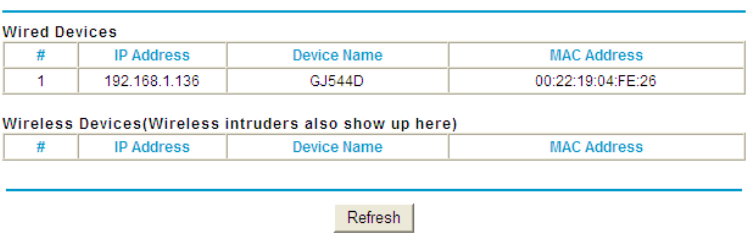

This page displays the information of computers connected to the router, including the IP adress, device name, and MAC address of each computer. Click **Refresh** to refresh the information of the connected computers.

## **6.6.3 Backup Settings**

Click **Backup Settings** on the left pane of the page to display the following page.

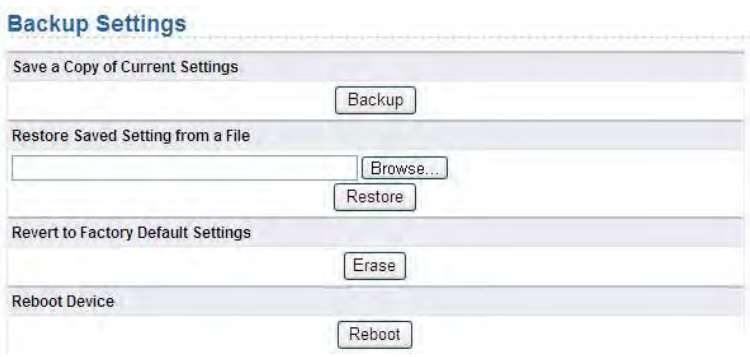

In this page, you can export the configuration information of the router in a file to the computer for later use, import a previously saved or a new configuration file, restore the factory default settings of the router, and reboot the router.

- Backup Click **Backup** and select the path to save the configuration of the router as a local file.
- Restore

Click **Browse…** to select the configuration file in your computer and click **Restore** to load the selected file to the router.

Erase

Click **Erase** to restore the factory default settings of the router. This operation has the same effect of pressing the **Reset** button on the rear panel for 3 seconds.

 Reboot Click **Reboot** to reboot the router.

## **Caution:**

**After a new configuration file is imported, the original configuration information of the router is lost. Hence, it is recommended to back up the configuration before importing a new configuration file. If the new configuration file is incorrect, you can import the previous backup file. During a configuration file is loading, do not power off the router. Otherwise, the router may be damaged and fail to work.** 

#### **6.6.4 Set Password**

Click **Set Password** on the left pane of the page to display the following page.

#### **Set Password**

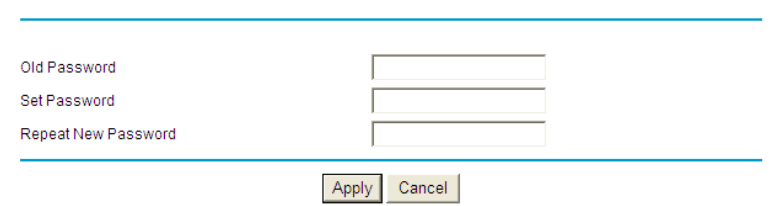

In this page, you can change the password of the administrator. The following table describes parameters in this page:

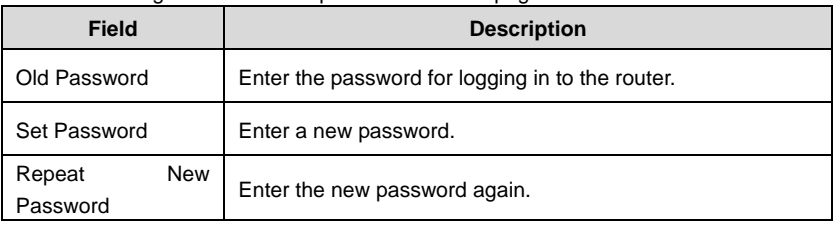

#### **Note:**

For security measures, it is strongly recommended to change the default password of the administrator. If you forget the password, you can restore the router to the default settings. The default user name and password are **admin** and **password** respectively.

# **6.6.5 Router Upgrade**

Click **Router Upgrade** on the left pane of the page to display the following page.

#### **Router Upgrade**

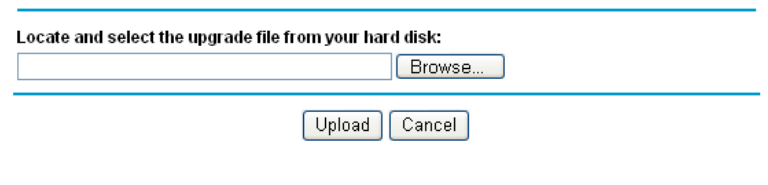

In this page, you can upgrade the software of the router in the following steps:

**Step 1** Click **Browse…** to navigate to the latest software.

**Step 2** Select the correct upgrade file.

**Step 3** Click **Upload** to start upgrading.

After the upgrade is complete, the router automatically reboots.

 **Caution:**

**To avoid losing previous configuration of the router, save the configuration before upgrade.** 

**During upgrade, do not power off the router or press the Reset button.** 

## **6.7 Advanced Settings**

Click **Advanced** and the extended navigation menu is shown as follows:

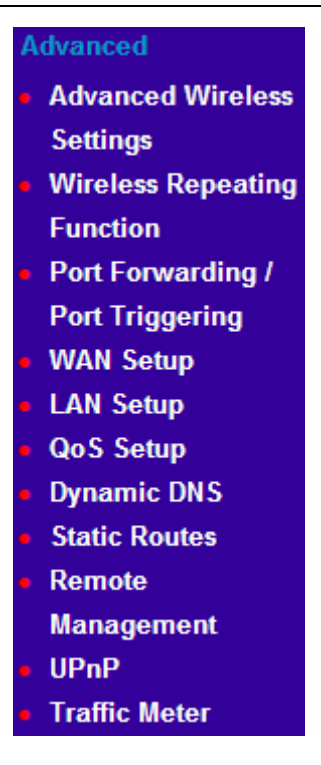

The submenu of advanced settings contains **Advanced Wireless Settings**, **Wireless Repeating Function**, **Port Forwarding/Port Triggering**, **WAN Setup**, **LAN Setup**, **QoS Setup**, **Dynamic DNS**, **Static Routes**, **Remote Management**, **UPnP**, and **Traffic Meter**.

### **6.7.1 Advanced Wireless Settings**

Click **Advanced Wireless Settings** on the left pane of the page to display the following page..

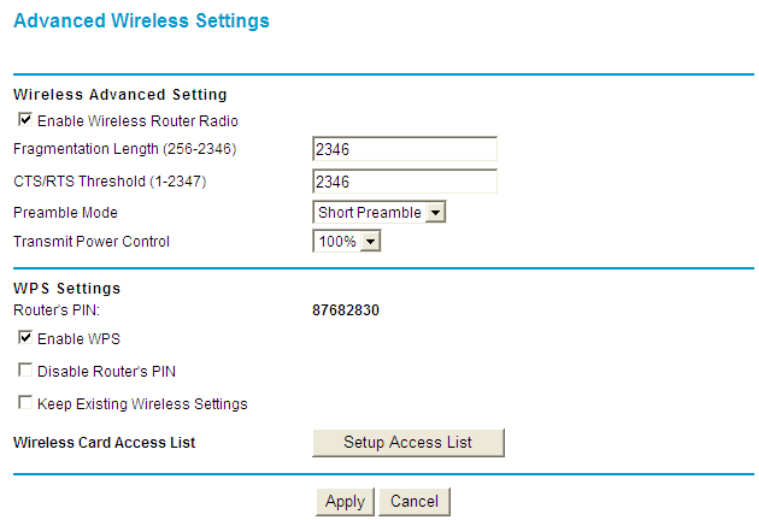

The following table describes parameters in this page:

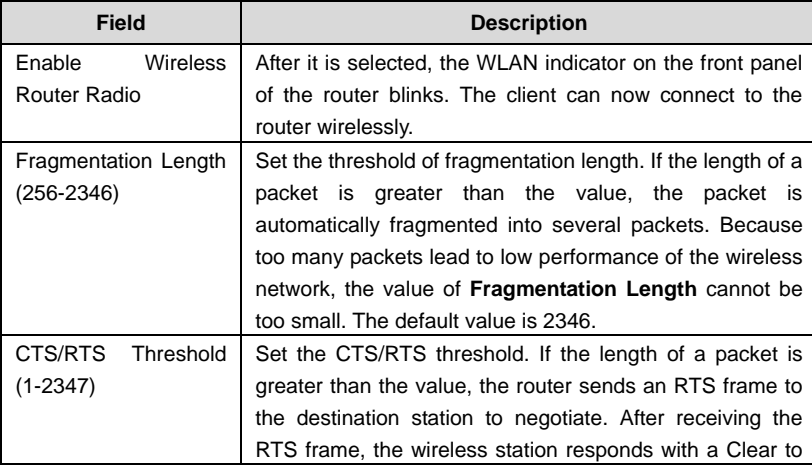
Netgear WNR612 Wireless Router User Manual

|                             | <b>Neigear WINKOTZ WITHERSS ROUTER OSER Manual</b>                 |
|-----------------------------|--------------------------------------------------------------------|
| <b>Field</b>                | <b>Description</b>                                                 |
|                             | Send (CTS) frame to the router, indicating that they can           |
|                             | communicate with each other. The default value is 2346.            |
| Preamble Mode               | Set the preamble mode. You may select Long preamble                |
|                             | or Short preamble. The default is Short preamble.                  |
|                             | A preamble (especially the 802.11b High Rate/DSSS                  |
|                             | <b>PHY</b> field; 56 digits synchronized field for short preamble) |
|                             | defines the length of the CRC correction block for                 |
|                             | communication between<br>wireless<br>devices.<br>Shorter           |
|                             | settings should be applied in a network of intense traffics.       |
|                             | Short preamble is mainly used to improve the efficiency of         |
|                             | a wireless network for applications that have high                 |
|                             | requirement of real-time, such as streaming video and              |
|                             | voice-over-IP telephony.                                           |
| Transmit<br>Power           | Set the transmit power of the router. The default is 100%,         |
| Control                     | which indicates to transmit full power.                            |
| Router's PIN                | To configure wireless settings of the router through WPS,          |
|                             | you need to enter PIN on the wireless client.                      |
| Enable WPS                  | Enable or disable WPS.                                             |
| Disable Router's PIN        | Enable or disable routeris PIN mode.                               |
| Keep<br>Existing            | It determines whether WPS is configured on the router. If          |
| <b>Wireless Settings</b>    | this option is not selected, newly added wireless clients          |
|                             | changes the wireless settings of the router into random            |
|                             | SSID and security key that are automatically generated.            |
| <b>Wireless Card Access</b> | You can set to allow only network cards of specific PCs to         |
| List                        | access your wireless network according to the MAC                  |
|                             | address of the network card of a PC. Click Setup Access            |
|                             | List to add, edit, or delete entries in the Wireless Card          |
|                             | Access List page.                                                  |

Click **Setup Access list** button and the **Wireless Card Access List** page appears:

**Wireless Card Access List** 

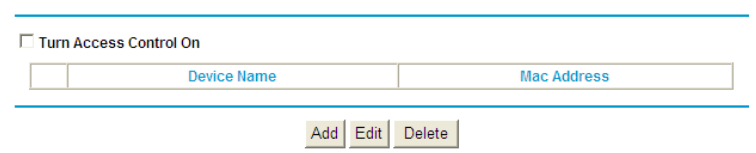

Apply Cancel

The following table describes parameters and buttons in this page:

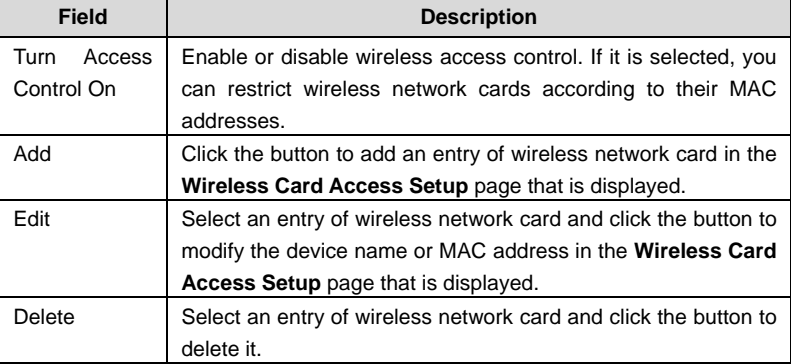

Click the **Add** button and the **Wireless Card Access Setup** page appears:

#### **Wireless Card Access Setup**

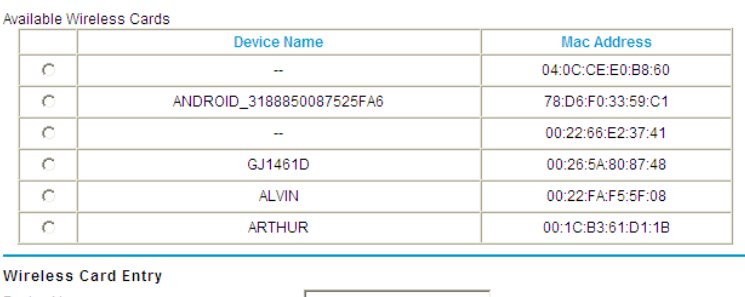

Device Name

Mac Address

## Add Cancel Refresh

The following table describes parameters in this page:

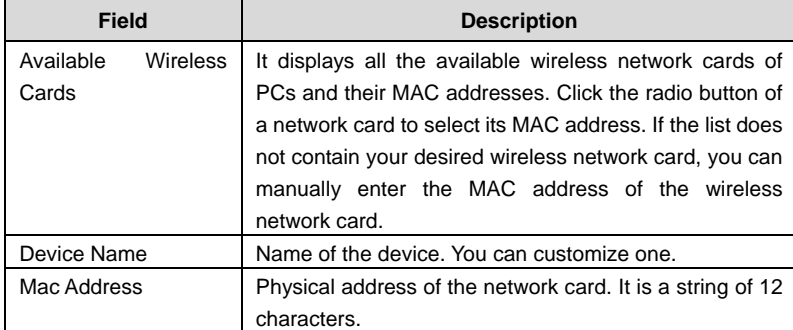

After setting, click **Add** to add a wireless card entry. Then, click **Apply** to save the settings in the **Advanced Wireless Settings** page.

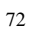

# **6.7.2 Wireless Repeater**

Wireless distribution system (WDS) enables interconnection between APs in an IEEE 802.11 wireless network. It extends the wireless network through several APs, without connection of wired backbone network. This function is also called wireless repeating or bridging.

Click **Wireless Repeating Function** on the left pane of the page to display the following page.

**Wireless Repeater** 

#### $\Box$  Enable Wireless Repeating Function

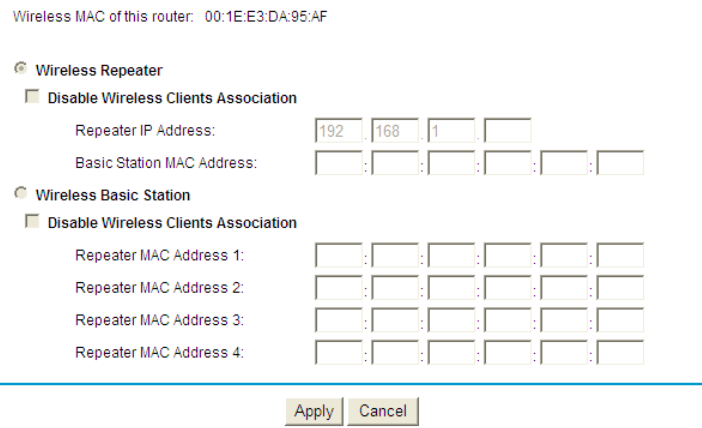

The following table describes parameters in this page:

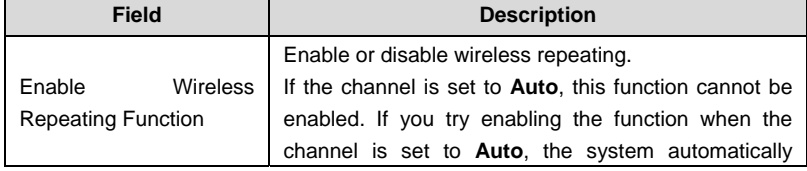

Netgear WNR612 Wireless Router User Manual

| <b>Field</b>                    | <b>Description</b>                                       |  |
|---------------------------------|----------------------------------------------------------|--|
|                                 | switches to the <b>Wireless Settings</b> page, where you |  |
|                                 | can change the channel.                                  |  |
| <b>Wireless Repeater</b>        | In this mode, the router serves as a repeater to         |  |
|                                 | communicate with the central base station.               |  |
| <b>Disable Wireless Clients</b> |                                                          |  |
| Association                     | If it is selected, clients cannot access the LAN.        |  |
|                                 | Enter the IP address of the repeater. It must be in the  |  |
| Repeater IP Address             | same network segment as the IP address of the            |  |
|                                 | central base station.                                    |  |
| <b>MAC</b><br>Basic<br>Station  | Enter the physical address of the central base station.  |  |
| <b>Address</b>                  |                                                          |  |
|                                 | In this mode, the router serves as the central base      |  |
|                                 | station to communicate with repeaters. You can add       |  |
| Wireless Basic Station          | up to four repeaters. The central base station forwards  |  |
|                                 | the data of communication between repeaters to the       |  |
|                                 | destination<br>repeaters.<br>Repeaters<br>should<br>be   |  |
|                                 | configured accordingly.                                  |  |
| Repeater MAC Address            |                                                          |  |
| 1/2/3/4                         | Enter the physical address of the repeater.              |  |

After setting, click **Apply** to save the settings.

# **6.7.3 Port Forwarding/Port Triggering**

Click **Port Forwarding/Port Triggering** on the left pane of the page to display the following page.

#### Port Forwarding / Port Triggering

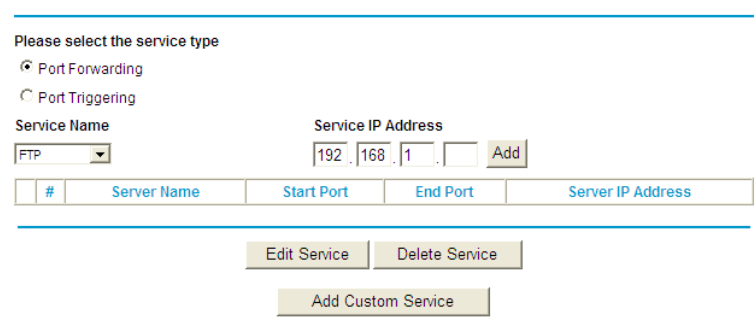

#### **Port Forwarding**

By default, the firewall function of the router hides your LAN. As a result, other users on the Internet can detect only the router, but cannot access a certain PC in the LAN directly. If you want to access a PC in a LAN, you need to configure port forwarding on the router and map the desired port to the corresponding PC in the LAN. After setting, after receiving an access request from the Internet, the router forwards the packets to the PC according to the rule of port mapping. In this way, communication is successfully established between the Internet and the PC in the LAN.

Choose **Port Forwarding** in the **Port Forwarding/Port Triggering** page to display the following page.

## Port Forwarding / Port Triggering

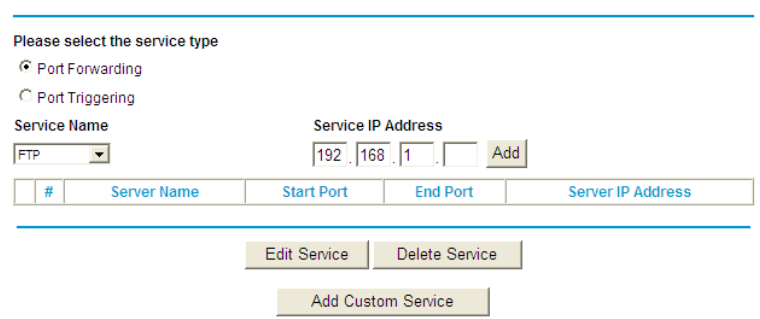

## The following table describes parameters and buttons in this page:

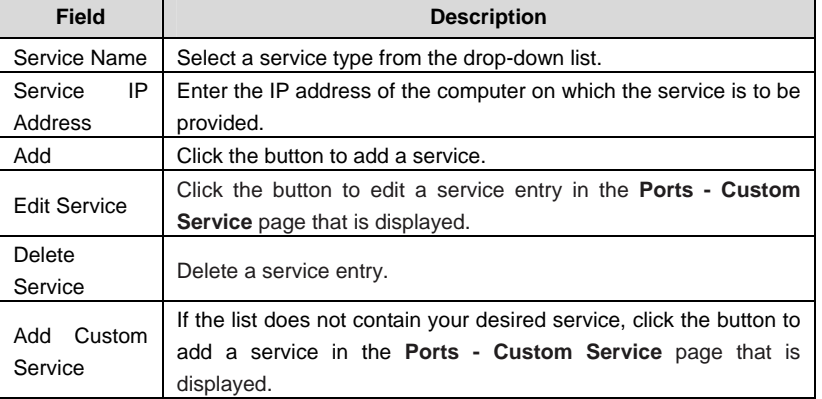

Click the **Add Custom Service** button and the **Ports - Custom Service** page appears:

#### **Ports - Custom Service**

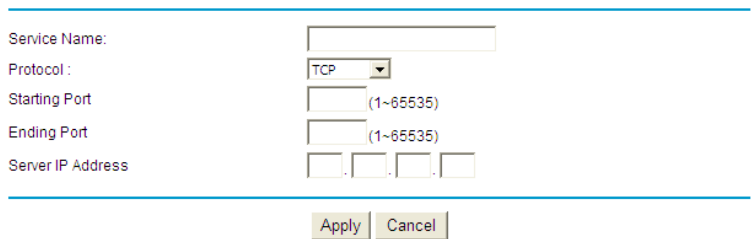

#### The following table describes parameters in this page:

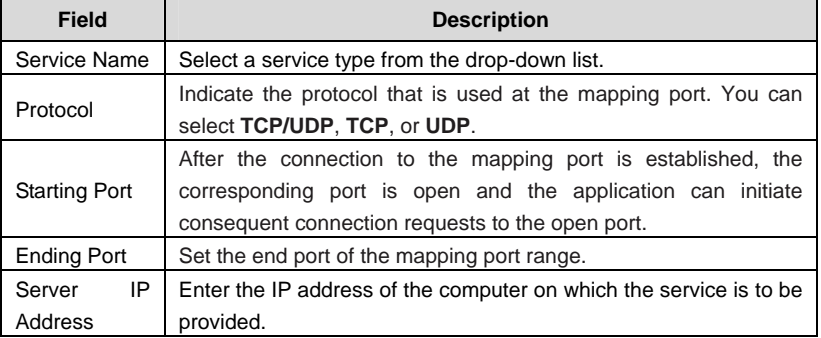

After setting, click **Apply** to save the settings.

## **Port Triggering**

Certain applications, such as WAN network games, video conferences, and network calls, require multiple connections. Because of the firewall setting, these applications cannot work on a simple NAT router. However, certain special applications enable the applications to work on a NAT router. When an application sends a connection request to a trigger port, the corresponding ports are open, for later connection and service provision.

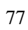

Choose **Port Triggering** in the **Port Forwarding/Port Triggering** page to display the following page.

## **Port Triggering**

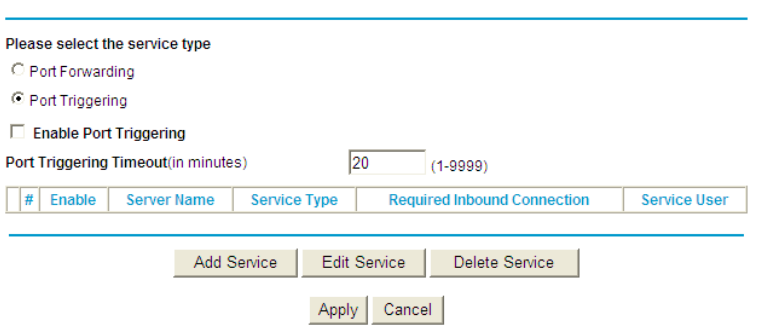

The following table describes parameters in this page:

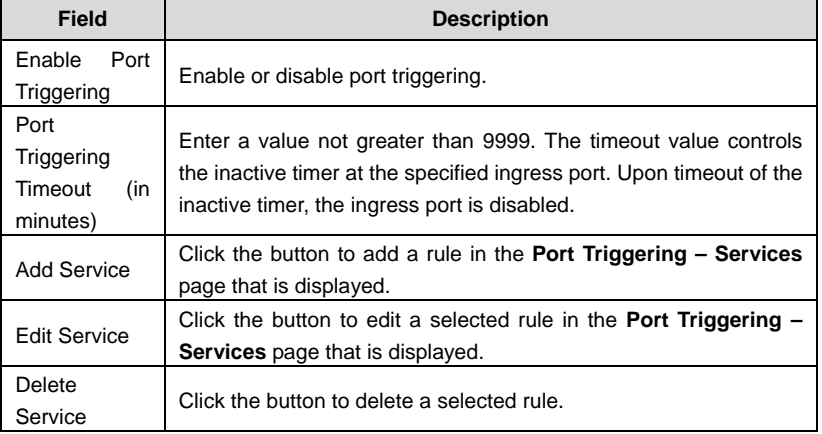

Click the **Add Service** button and the **Port Triggering – Services** page appears:

## Port Triggering - Services

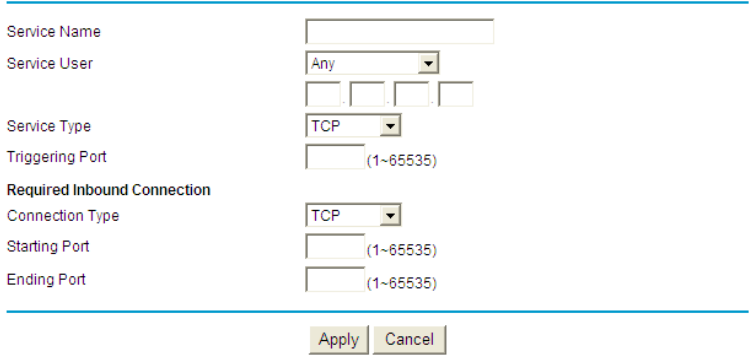

The following table describes parameters in this page:

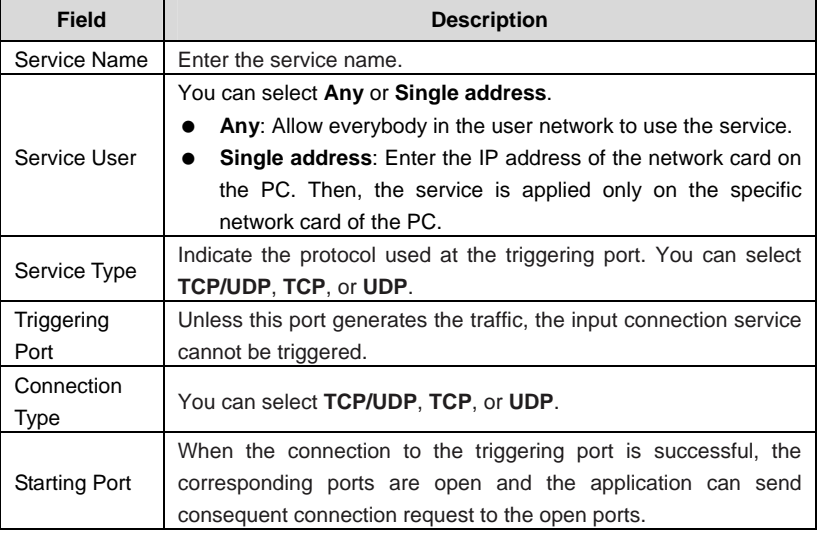

Netgear WNR612 Wireless Router User Manual

| Field              | <b>Description</b>                             |
|--------------------|------------------------------------------------|
| <b>Ending Port</b> | Set the end port of the triggering port range. |

After setting, click **Apply** to add the rule of port triggering.

## **6.7.4 WAN Setup**

Click **WAN Setup** on the left pane of the page to display the following page. **WAN Setup** 

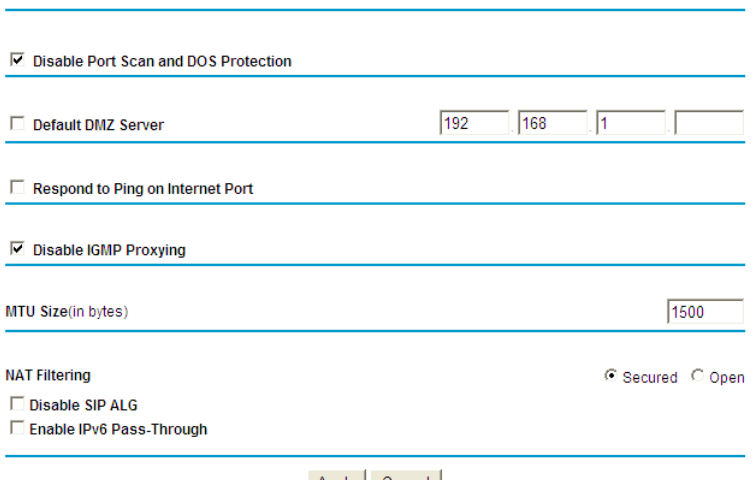

Apply Cancel

In this page, you can set a default DMZ server and allow the router to respond to the **ping** command from the Internet. Do not use the two functions unless it is necessary because they lead to security risks. DMZ allows all ports of a PC in your LAN to be exposed to the WAN. Enter the IP address of a PC to set the PC to a DMZ host, which is not restricted by the firewall any more. In this way, the DMZ

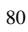

host can have mutually unrestricted communcation with a user or server on the WAN.

The following table describes parameters in this page:

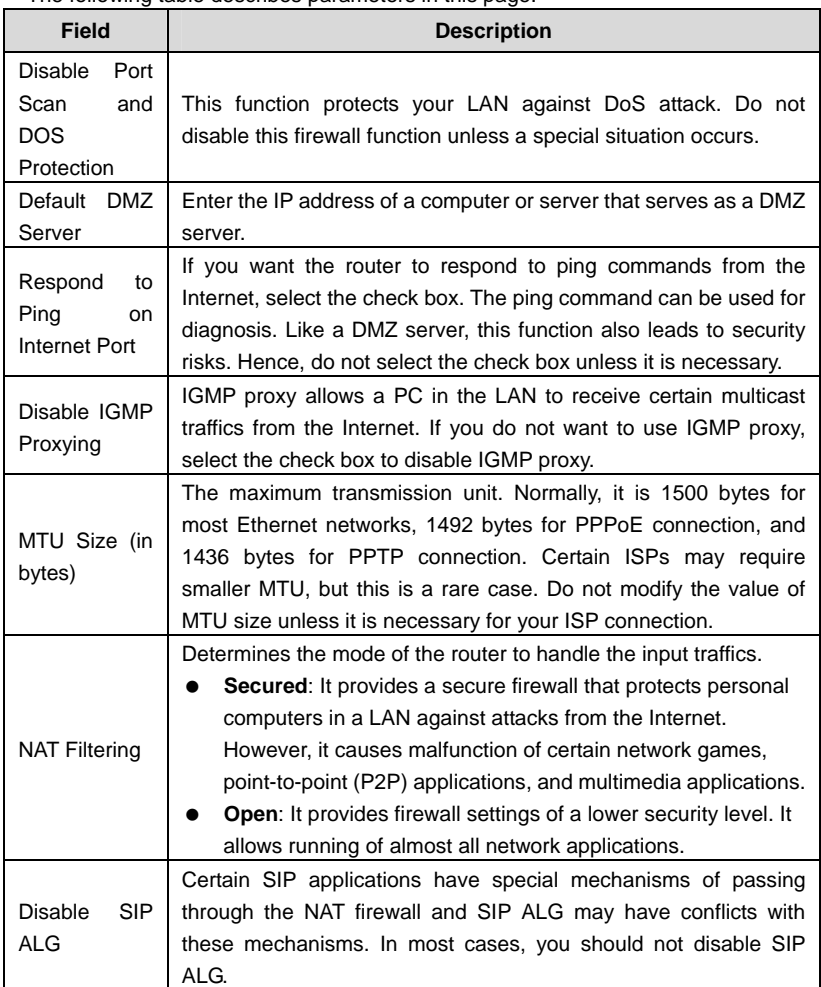

Netgear WNR612 Wireless Router User Manual

| <b>Field</b>     | <b>Description</b>                                                |
|------------------|-------------------------------------------------------------------|
| IP <sub>v6</sub> | By default, IPv6 pass-through is disabled. If your configuration  |
| Enable           | contains IPv6 devices and you want to replace IPv4 with IPv6, you |
| Pass-Through     | can select the check box to enable IPv6 pass-through.             |

After setting, click **Apply** to save the settings.

## **6.7.5 LAN Setup**

Click **LAN setup** on the left pane of the page to display the following page.

#### **LAN IP Setup**

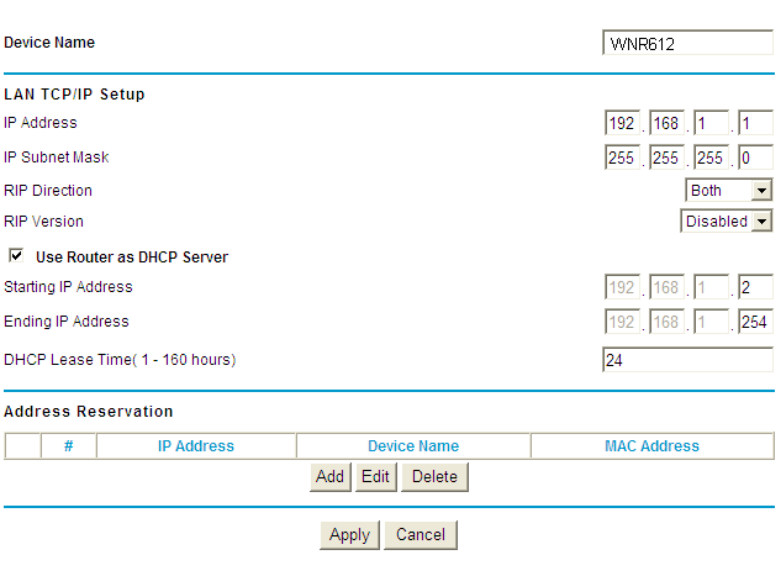

In this page, you can configure the parameters of the LAN port. You can modify the IP address of the LAN port according to the actual network environment.

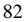

Netgear WNR612 Wireless Router User Manual

| <b>Field</b>               | The following table acsembes parameters and buttons in this page.<br><b>Description</b> |
|----------------------------|-----------------------------------------------------------------------------------------|
| <b>IP Address</b>          | Set the IP address that a LAN user uses to access the                                   |
|                            | router. The default IP is 192.168.1.1. You can change it if                             |
|                            | necessary.                                                                              |
| <b>IP Subnet Mask</b>      | Subnet mask of the LAN port. You can enter a different                                  |
|                            | subnet mask according to the actual network status.                                     |
| <b>RIP Direction</b>       | The mode in which the router sends and receives RIP                                     |
|                            | packets. If it is set to Both or Out Only, the router                                   |
|                            | periodically broadcasts its routing table. If it is set to <b>Both</b> or               |
|                            | In Only, the router integrates the received routing tables.                             |
| <b>RIP Version</b>         | The format of the RIP packets and broadcast mode that the                               |
|                            | router sends them. RIP-1 is universally supported. Routing                              |
|                            | data sent by using RIP-2B or RIP-2M is in RIP-2 format.                                 |
|                            | RIP-2B uses subnet broadcast and RIP-2M uses multicast.                                 |
| Use<br>Router<br><b>as</b> | If it is selected, the router serves as the DHCP server and                             |
| <b>DHCP Server</b>         | automatically assigns IP addresses for all connected                                    |
|                            | computers.                                                                              |
| <b>Starting IP Address</b> | The first address in a consecutive IP address pool.                                     |
| <b>Ending IP Address</b>   | The last address in a consecutive IP address pool.                                      |
| DHCP Lease Time            | After the DHCP lease time elapsed, the router automatically                             |
| $(1 - 160$ hours)          | assigns new IP addresses for all connected computers.                                   |
| Address                    | If an IP address is reserved for the network card of a PC in a                          |
| Reservation                | LAN, the network card obtains the same IP address every                                 |
|                            | time the network card accesses the DHCP server.                                         |
| Add                        | Click the button to add an entry in the <b>Address</b>                                  |
|                            | <b>Reservation</b> page that is displayed.                                              |
| Edit                       | Select an entry of reserved address and click the button to                             |
|                            | modify the IP address, MAC address, or device name in the                               |
|                            | Address Reservation page that is displayed.                                             |
| <b>Delete</b>              | Select an entry of reserved address and click the button to                             |
|                            | delete it.                                                                              |

The following table describes parameters and buttons in this page:

Click the **Add** button in the **LAN IP Setup** page, and the **Address Reservation** page is as follows:

#### **Address Reservation**

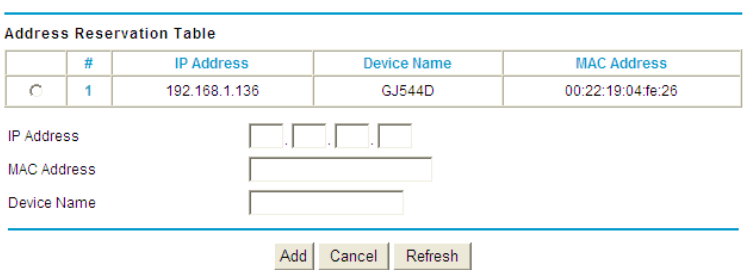

The following table describes parameters and buttons in this page:

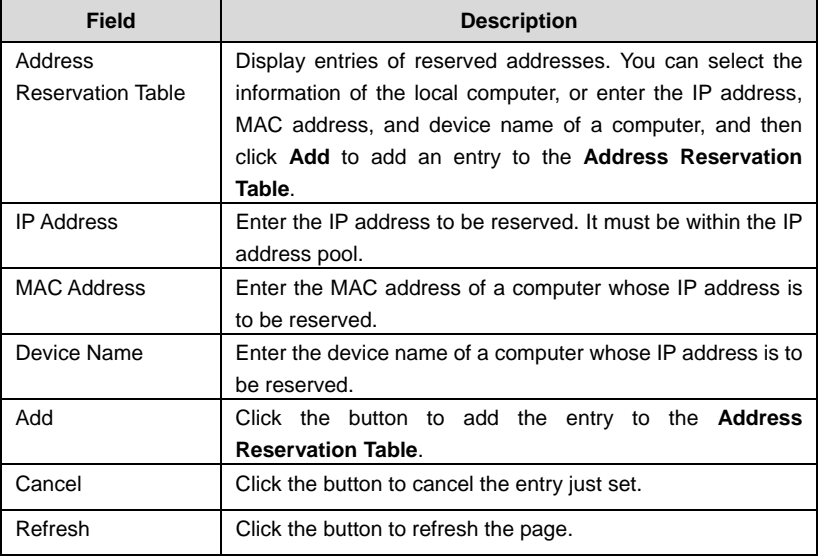

After setting, click **Add** to add an entry to the **Address Reservation Table**.

#### **Note:**

- If your IP address is changed, you must use the new IP address to log in to the Web configuration page of the router and the default gateway of all hosts in the LAN must be set to the new IP address for Internet access.
- The subnet mask of all hosts in the LAN must be consistent with the subnet mask specified in the **LAN IP Setup** page.

## **6.7.6 QoS Setup**

Click **QoS Setup** on the left pane of the page to display the following page. QoS Setup

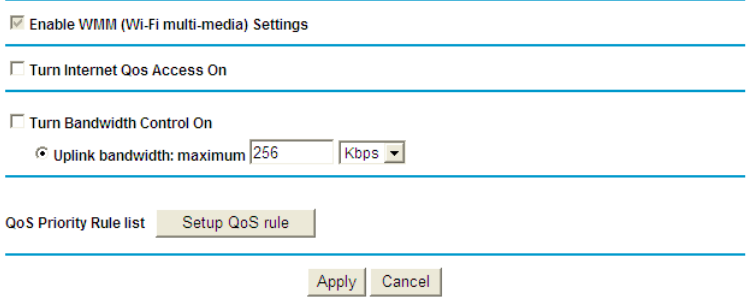

The QoS function sets priority policies on applications, online games, Ethernet LAN ports, and MAC addresses, sets an order for various network traffics, and thus optimizes your network performance.

The following table describes parameters in the **QoS Setup** page:

| Field  |     | <b>Description</b>                                                |
|--------|-----|-------------------------------------------------------------------|
| Enable | WMM | Enable or disable WMM. Wireless Multimedia (WMM) is a             |
| (Wi-Fi |     | subset of the 802.11e standard. It supports setting priorities of |

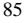

Netgear WNR612 Wireless Router User Manual

| <b>Field</b>             | <b>Description</b>                                                |
|--------------------------|-------------------------------------------------------------------|
| multi-media)             | wireless traffics according to data types within a certain range. |
| Settings                 | Time-related information such as audio and video has higher       |
|                          | priority than normal data. To ensure proper performance of        |
|                          | WMM, wireless clients must support WMM.                           |
| Turn<br>Internet         | Enable or disable QoS. After it is enabled, you can optimize the  |
| QoS Access On            | network access traffics according to the settings in the QoS      |
|                          | <b>Priority Table page.</b>                                       |
| <b>Bandwidth</b><br>Turn | Set the maximum uplink bandwidth at the WAN port.                 |
| Control On               | If the value is in units of Kbps, the maximum value is 1000. If   |
|                          | the value is in units of <b>Mbps</b> , the maximum value is 100.  |
| Setup QoS rule           | Click the button and the QoS Setup page is displayed              |
| Enable<br>Trusted        | After it is enabled, you can reserve half egress bandwidth for a  |
| <b>IP Address</b>        | specified computer, to avoid impact to the computer because of    |
|                          | Internet access behaviors by other users in the network.          |
| Trusted<br>IP            | Specify the IP address of a computer. You need to enter only a    |
| Address                  | numeral in the fourth field.                                      |

Click **Setup QoS Rule** and the **QoS Setup** page appears:

#### QoS Setup

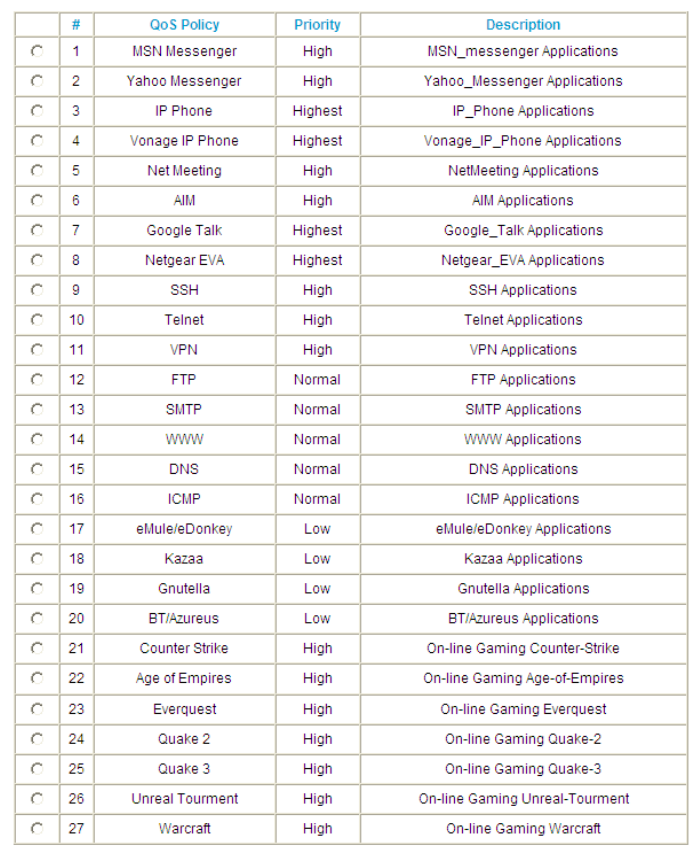

Edit Delete | Add Priority Rule |

Apply Cancel

Netgear WNR612 Wireless Router User Manual

| <b>Field</b>             | <b>Description</b>                                                                                                    |
|--------------------------|----------------------------------------------------------------------------------------------------|
| Edit                     | Click the button to change the priorities of the applications,<br>LAN ports, online games, and MAC addresses in the QoS<br><b>Priority Table.</b>                                            |
| Delete                   | Click the button to delete a rule in the QoS Priority Table.                                                                                                    |
| <b>Add Priority Rule</b> | Click the button to set priority policy for an online game, an<br>application, an Ethernet LAN port, or the MAC address of a<br>computer in the QoS - Priority Rules page that is displayed. |

Click the **Add Priority Rule** button and the **QoS – Priority Rules** page for an application appears:

## QoS - Priority Rules

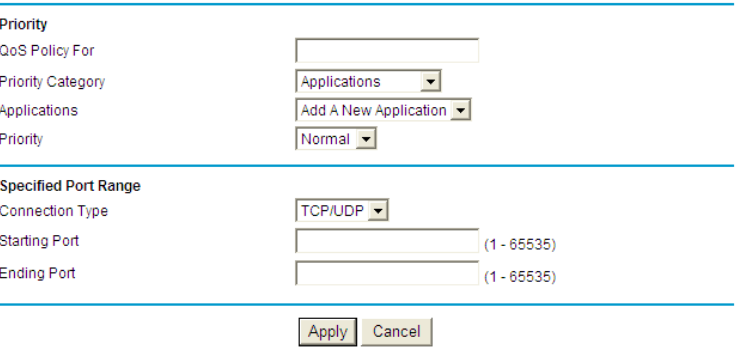

The following table describes parameters in this page:

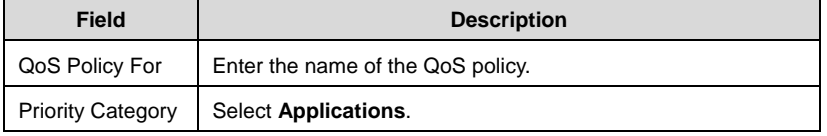

Netgear WNR612 Wireless Router User Manual

| INEIGEAI VINKOTZ VIITEIESS KOUTEI OSEI MAIIUAI |                                                                                                    |
|------------------------------------------------|----------------------------------------------------------------------------------------------------|
| <b>Field</b>                                   | <b>Description</b>                                                                                                    |
| Applications                                   | Select an application that you want to set. If your desired<br>application is not in the drop-down list, select Add A New<br>Application.                                                                            |
| Priority                                       | You can select <b>Highest, High, Normal, or Low.</b>                                                                                                    |
| <b>Connection Type</b>                         | Indicates the protocol that is used at the port. You can select<br>TCP/UDP, TCP, or UDP.                                                                                                    |
| <b>Starting Port</b>                           | The first port to which an application sends a connection<br>request. All relevant ports can be open only after connection is<br>established at this starting port. Otherwise, other relevant ports<br>are not open. |
| <b>Ending Port</b>                             | Set the end port of the port range.                                                                                                    |

The **QoS - Priority Rules** page for an online game is as follows:

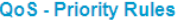

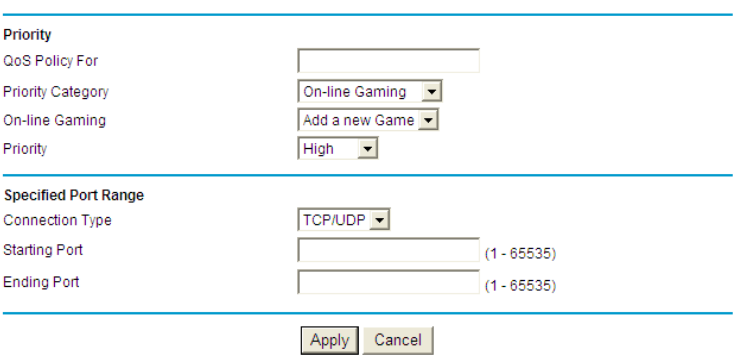

The following table describes parameters in this page:

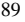

Netgear WNR612 Wireless Router User Manual

| <b>Field</b>             | <b>Description</b>                                                                                                    |
|--------------------------|----------------------------------------------------------------------------------------------------|
| QoS Policy For           | Enter the name of the QoS policy.                                                                                                    |
| <b>Priority Category</b> | Select On-line Gaming.                                                                                                    |
| On-line Gaming           | Select an online game that you want to set. If your desired<br>online game is not in the drop-down list, select <b>Add a new</b><br>Game.                                                                            |
| Priority                 | You can select <b>Highest, High, Normal,</b> or Low.                                                                                                    |
| <b>Connection Type</b>   | Indicates the protocol that is used at the port. You can select<br>TCP/UDP, TCP, or UDP.                                                                                                    |
| <b>Starting Port</b>     | The first port to which an application sends a connection<br>request. All relevant ports can be open only after connection is<br>established at this starting port. Otherwise, other relevant ports<br>are not open. |
| <b>Ending Port</b>       | Set the end port of the port range.                                                                                                    |

The **QoS – Priority Rules** page for a LAN port is as follows:

QoS - Priority Rules

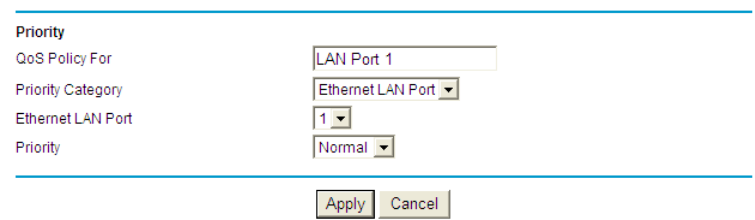

The following table describes parameters in this page:

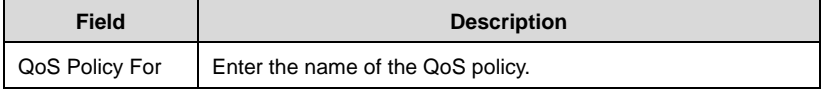

Netgear WNR612 Wireless Router User Manual

| <b>Field</b>             |     | <b>Description</b>                            |
|--------------------------|-----|-----------------------------------------------|
| <b>Priority Category</b> |     | Select Ethernet LAN Port.                     |
| Ethernet<br>Port         | LAN | Select the LAN port that you want to set.     |
| Priority                 |     | You can select Highest, High, Normal, or Low. |

The **QoS - Priority Rules** page for an MAC address is as follows:

QoS - Priority Rules

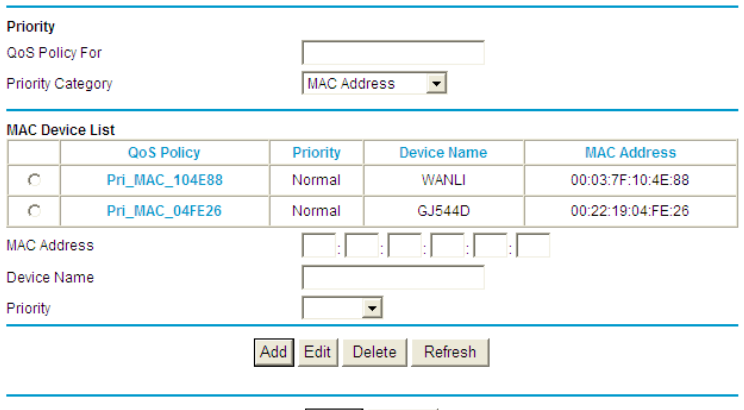

Apply Cancel

The following table describes parameters in this page:

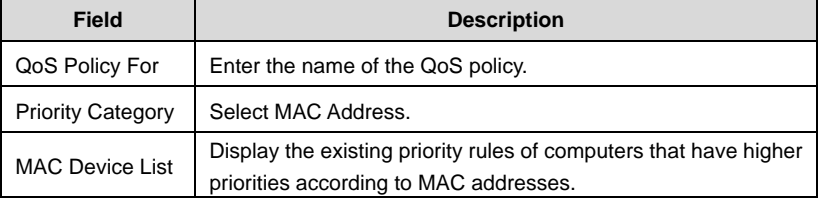

Netgear WNR612 Wireless Router User Manual

| <b>Field</b>       | <b>Description</b>                                                                                                    |
|--------------------|----------------------------------------------------------------------------------------------------|
|                    | Enter the MAC address and device name of a computer for<br>which you want to set high priority, and then click <b>Add</b> to add |
|                    | the rule to the list.                                                                                                    |
| <b>MAC Address</b> | Enter the MAC address of a computer for which you want to set<br>high priority.                                                  |
| Device Name        | Enter the device name of a computer for which you want to set<br>high priority.                                                  |
| Priority           | You can select <b>Highest, High, Normal, or Low.</b>                                                                             |
| Add                | Click the button to add a priority rule to the <b>MAC Device List</b> .                                                          |
| Edit               | Select a priority rule in the <b>MAC Device List</b> and click the<br>button to modify the priority rule.                        |
| Delete             | Select a priority rule in the <b>MAC Device List</b> and click the<br>button to delete the priority rule from the list.          |
| Refresh            | Click the button to update the priority rules in the <b>MAC Device</b><br>List.                                                  |

After setting, click **Apply** to save the settings. Then, click **Apply** to save the settings in the **QoS Setup** page.

## **6.7.7 Dynamic DNS**

Dynamic DNS (DDNS) is mainly used to realize resolution between fixed domain names and dynamic IP addresses. For a user that uses a dynamic IP address, after the user obtains a new IP address when accessing to the Internet, the dynamic domain name software installed in the host sends the IP address to the dynamic domain name resolution server provided by the DDNS service provider and updates the domain name resolution database. When another user on the Internet tries accessing the domain name, the dynamic domain name resolution server returns the correct IP address.

Click **Dynamic DNS** on the left pane of the page to display the following page.

#### Netgear WNR612 Wireless Router User Manual

#### **Dynamic DNS**

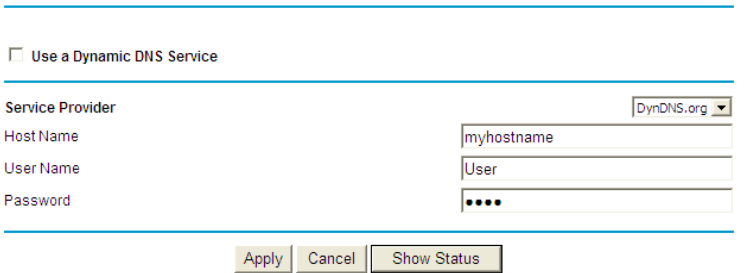

In this page, you can configure the DDNS parameteres. The following table describes parameters in this page:

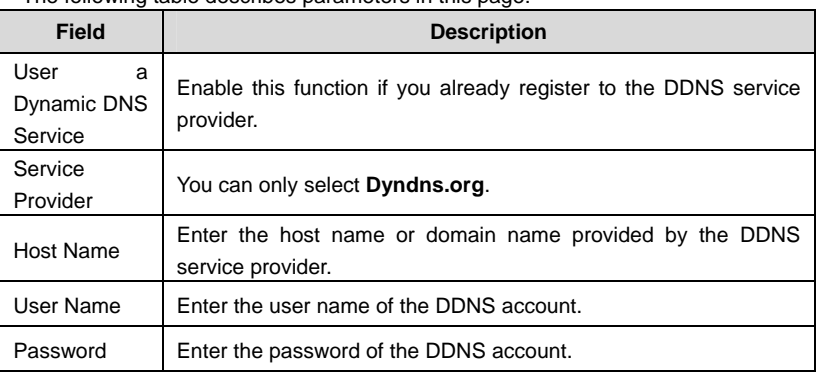

After setting, click **Apply** to save the settings.

#### **6.7.8 Static Routes**

Static routing is a special type of routing that can be applied properly in a network to reduce the problem of routing selection and overload of data flow because of routing selection and to improve the forwarding speed of packets. You can set the

destination IP address, subnet mask, and gateway to specify a routing rule. The destination IP address and subnet mask are used to determine a destination network or host. Then, the router sends packets to the specified destination network or host through the gateway.

Click **Static Routes** on the left pane of the page to display the following page. **DANALD** 

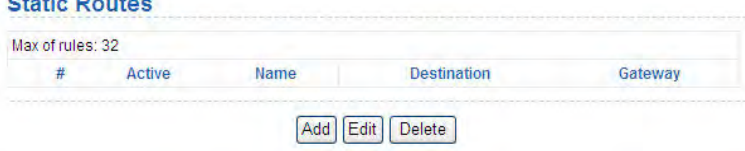

In this page, you can add, edit, and delete a static routing rule, and view the current static routing table in the router.

Click **Add** and the following page appears:<br>**Static Routes** 

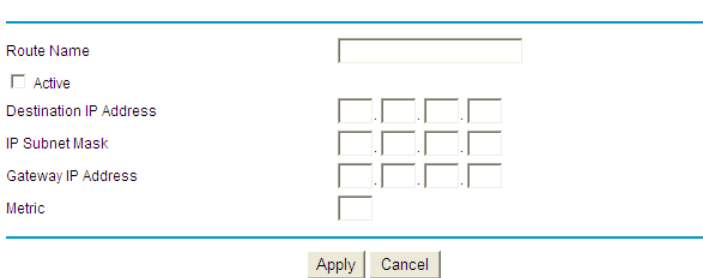

The following table describes parameters of adding a routing rule:

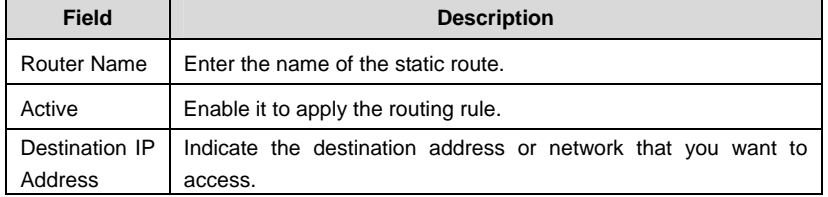

Netgear WNR612 Wireless Router User Manual

| <b>Field</b>             | <b>Description</b>                                                                                                    |
|--------------------------|----------------------------------------------------------------------------------------------------|
| ΙP<br>Subnet<br>Mask     | Subnet mask of the destination IP address.                                                                                                    |
| IP<br>Gateway<br>Address | IP address of the router or host to which packets are sent.                                                                                                    |
| Metric                   | Indicate the number of other routers in the user network. Its value<br>range is 2 to 15. Usually, the value of 2 or 3 leads to the best<br>performance. If the route is direct connection, set the <b>Metric</b> to 2. |

After setting, click **Apply** to save the settings.

## **6.7.9 Remote Management**

Click **Remote Management** on the left pane of the page to display the following page.

**Remote Management** 

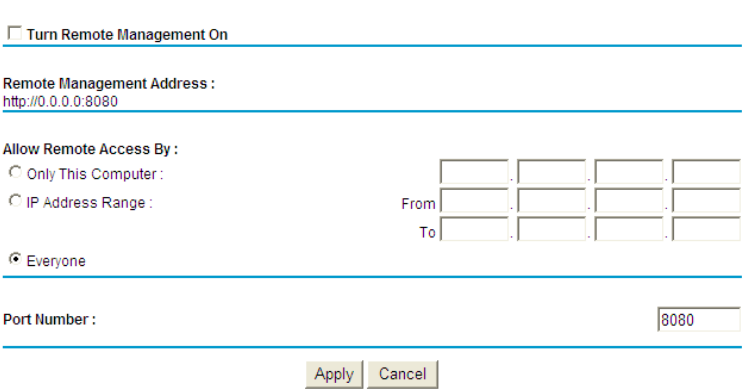

The remote management function allows you to configure the router in the WAN through the Web browser. In this way, you can manage the router from a remote host.

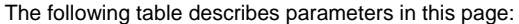

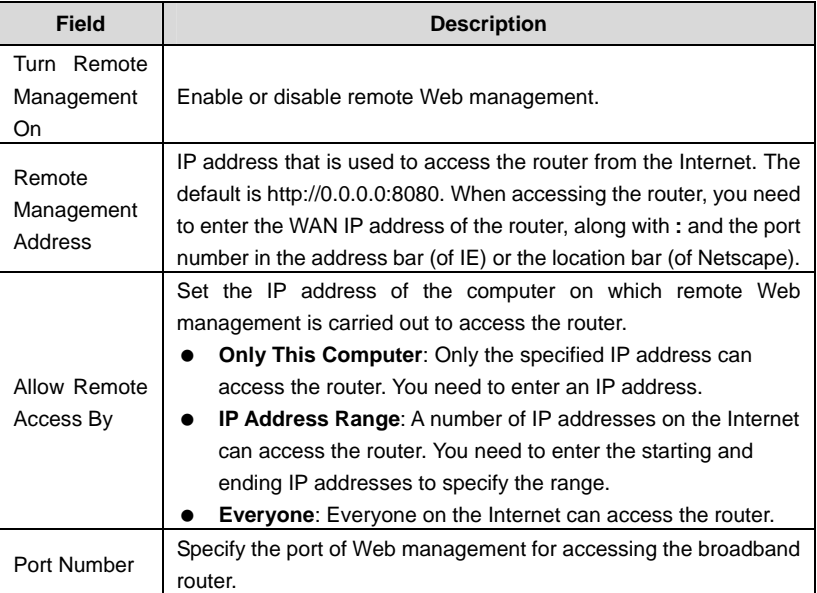

After setting, click **Apply** to save the settings.

#### **6.7.10 UPnP**

By using the Universal Plug and Play (UPnP) protocol, a host at the LAN side can ask the router to realize specific port conversion, so that an external host can access resources on the internal host when necessary. For example, if MSN Messenger is installed on Windows ME and Windows XP operating systems, UPnP can be used for audio and video conversations. In this way, functions restricted by NAT can work properly.

Click **UPnP** on the left pane of the page to display the following page.

#### Netgear WNR612 Wireless Router User Manual

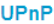

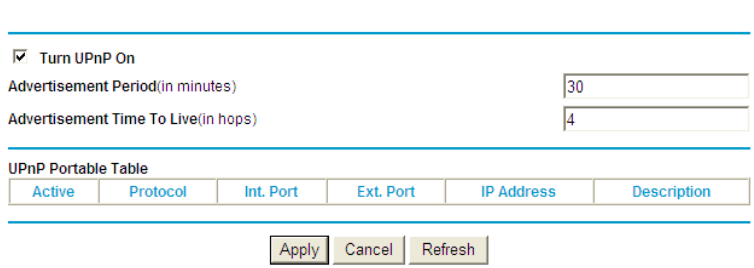

The following table describes parameters in this page:

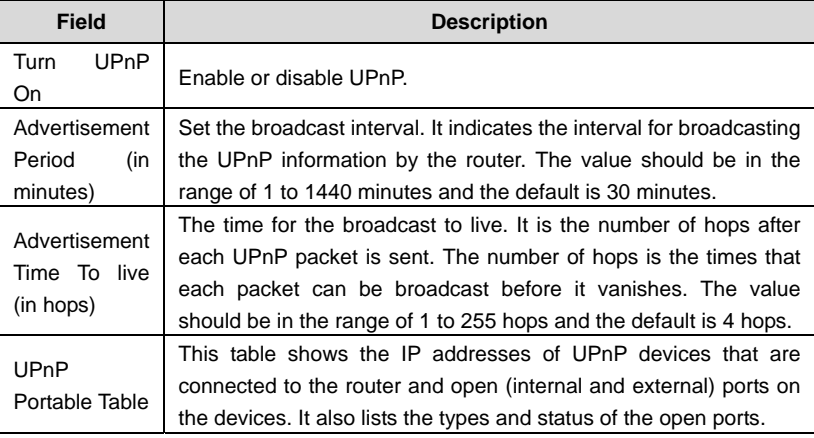

## **Note:**

Only applications that support UPnP can use the function. The functionality of UPnP requires support by the application and operating systems such as Windows ME, Windows XP, and Windows Vista.

# **6.7.11 Traffic Meter**

Choose **System Tools** > **Traffic Meter** and the **Traffic Meter** page appears.

## **Traffic Meter**

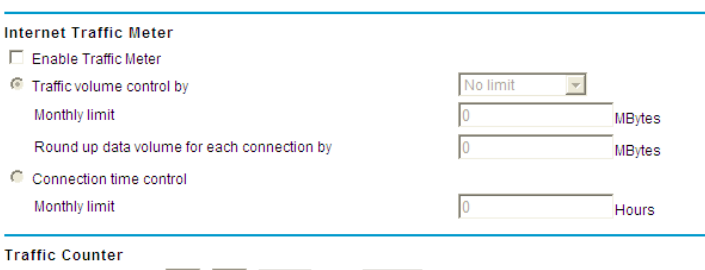

Restart traffic counter at 00 : 00 | am | on the 1st | day of each month

Restart Counter Now

#### **Traffic Control**

Pop up a warning message

 $\overline{0}$ MBytes/Minutes before the monthly limit is reached

When the monthly limit is reached

Disconnect and disable the Internet connection

#### **Internet Traffic Statistics**

Start Date / Time: 2011-01-01 Saturday 20:00:17 Current Date / Time: 2011-01-01 Saturday 21:45:40 Traffic Volume Left: No limit

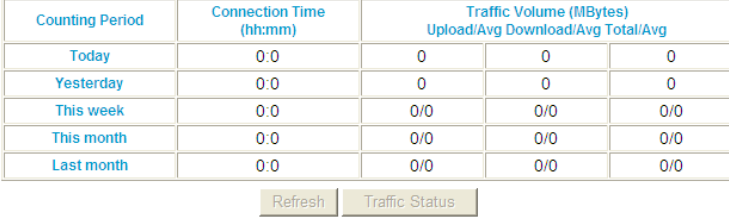

Apply Cancel

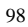

## Netgear WNR612 Wireless Router User Manual

This page records and restricts the traffics that pass through the Internet port of the router. The following table describes parameters and buttons in this page:

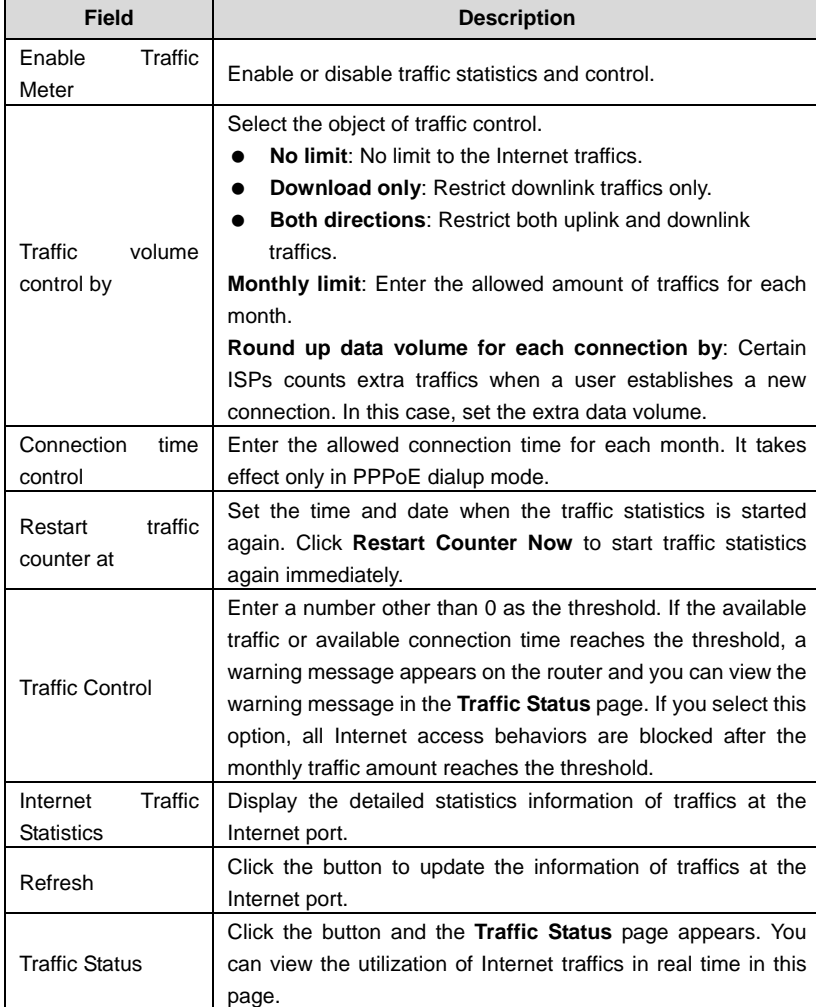

Click the **Traffic Status** button to display the following page.

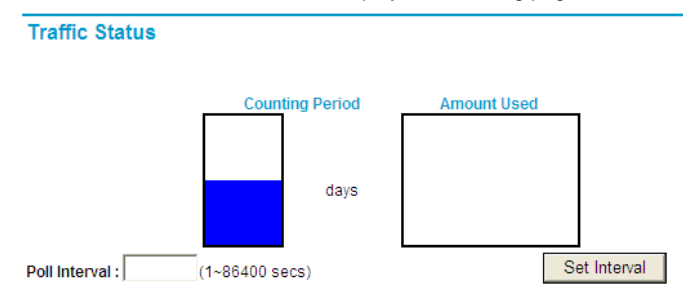

The following table describes parameters in this page:

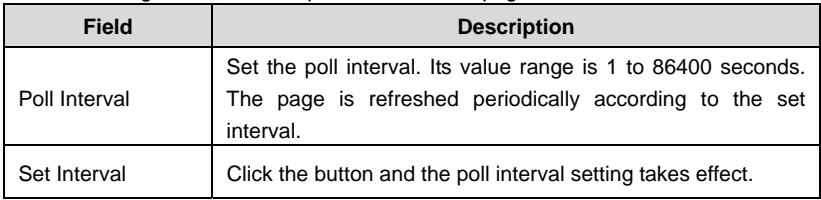

# **6.8 Web Support**

Click **Web Support** and the extended navigation menu is shown as follows:

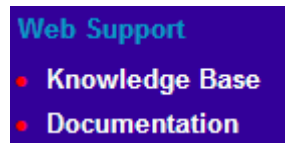

The submenu contains **Knowledge Base** and **Documentation**.

Click **Knowledge Base**, and then you can visit the Web site of the Netgear Company, to get useful information.

Click **Documentation**, and then you can download the user manual, finish product registration, and obtain Web support.

# **6.9 Logout**

The Logout control is under the navigation bar on the left pane of the page. See the following figure:

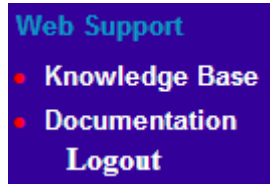

The logout function is used to log out the current login status. After logout, you need to log in again before accessing the configuration page of the router. For the method of login, refer to chapter 5 "Logging In to the Web Page".

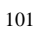

# **7 Troubleshooting**

#### **Failure to configure the router through a web browser**

(1) Open the Web browser (for example, IE) and choose **Tools** > **Internet Options** from the main menu.

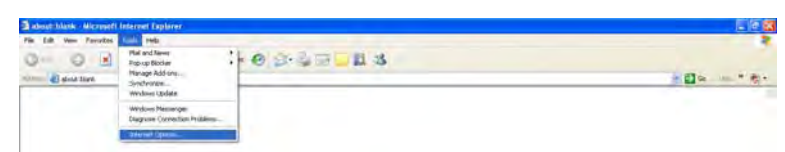

(2) Click **Delete Cookies…** and **Delete Files…**.

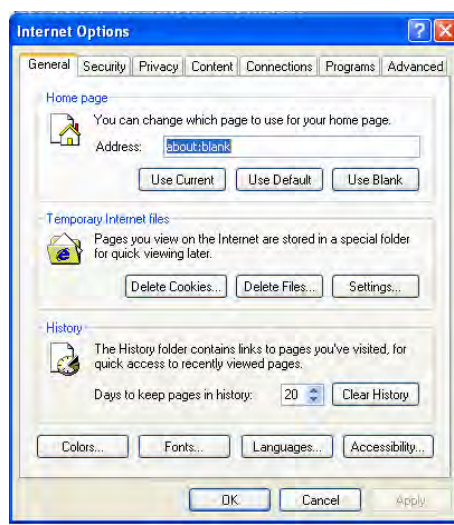

**Failure to establish wireless network connection** 

- **•** Because the router is beyond the wireless coverage.
- (1) Place the router near the customer premises equipment (CPE).
- (2) Try modifying the channel setting.
	- Because of authentication problems.
- (1) Use a computer of wired connection to connect the router.
- (2) Check the network security settings.
- (3) Try hard reset on the router.
	- **Because the router cannot be detected.**
- (1) Try hard reset on the router and test again.
- (2) Check the settings of the wireless network.
- (3) Check the settings of SSID and encryption.

#### **Failure to connect to the Internet through the wireless router**

- (1) Place the router to the wireless area where the CPE can connect.
- (2) Check whether the wireless network card connects to the correct AP (base station).
- (3) Check whether the wireless channel accords with the channel specified in your country or region.
- (4) Check the encryption settings.
- (5) Check whether your ADSL cable is connected to the correct network interfaces.
- (6) Replace with a new network cable to connect to the router.

#### **Failure to access the Internet**

- (1) Check whether the status of indicators on the ADSL modem and the wireless router is normal.
- (2) Check whether the **WAN** indicator is on. If the WAN indicator is off, check whether the cable connected to the **WAN** interface is loose.
- (3) When the **Link** indicator keeps on but does not blink, the router is connected to the Internet.
- (4) Reboot your computer.
- (5) Set the AP again.
- (6) Check whether the WAN indicator is on.
- (7) Check the encryption settings of the wireless network.

Netgear WNR612 Wireless Router User Manual

- (8) Check whether the PC that connects to the router can obtain the IP address through either the wireless network or the cable network.
- (9) Check the LAN settings of your Internet options, and do not use a proxy server for your LAN. See the following figure:

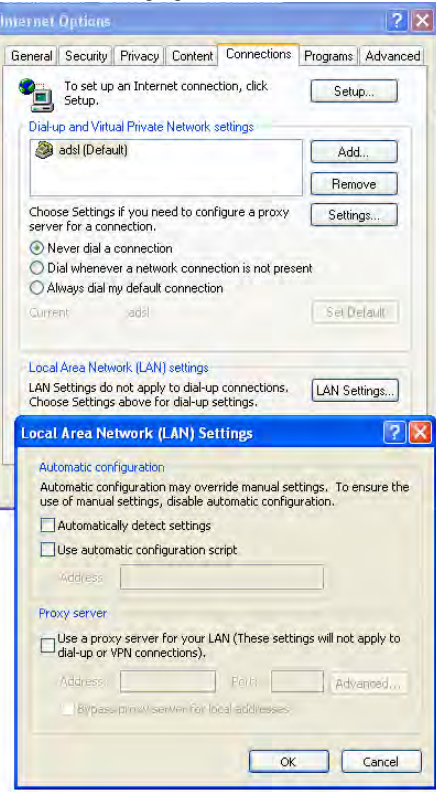

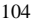

# **FCC Statement**

This equipment has been tested and found to comply with the limits for a Class B digital device, pursuant to Part 15 of the FCC Rules. These limits are designed to provide reasonable protection against harmful interference in a residential installation. This equipment generates, uses and can radiate radio frequency energy and, if not installed and used in accordance with the instructions, may cause harmful interference to radio communications. However, there is no guarantee that interference will not occur in a particular installation. If this equipment does cause harmful interference to radio or television reception, which can be determined by turning the equipment off and on, the user is encouraged to try to correct the interference by one of the following measures:

- Reorient or relocate the receiving antenna.
- Increase the separation between the equipment and receiver.

· Connect the equipment into an outlet on a circuit different from that to which the receiver is connected.

· Consult the dealer or an experienced radio/TV technician for help.

FCC Caution: Any changes or modifications not expressly approved by the party responsible for compliance could void the user's authority to operate this equipment.

This device complies with Part 15 of the FCC Rules. Operation is subject to the following two conditions: (1) This device may not cause harmful interference, and (2) this device must accept any interference received, including interference that may cause undesired operation.

RF Exposure: A distance of 20 cm shall be maintained between the antenna and users, and the transmitter module may not be co-located with any other transmitter or antenna.

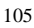